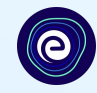

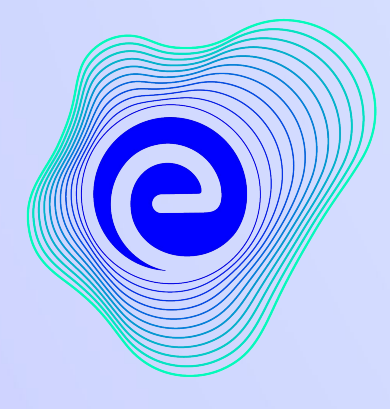

**EMBIBE** 

## *The Most Powerful Education Platform Ever Invented*

**Estd. 2012**

### **Welcome to Embibe, the most powerful platform ever invented!**

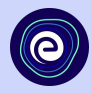

Embibe is India's leading edTech platform, powered by Artificial Intelligence, designed to deliver truly personalised learning and outcomes for each student. It is the only platform with products catering to the entire education ecosystem, including students, parents, teachers, schools, and the administration.

In order to experience the platform to its full potential, you must register on the Embibe platform first. While registering as a student you need to add the following:

- **● UDISE Code of your school**
- **● Devices available**

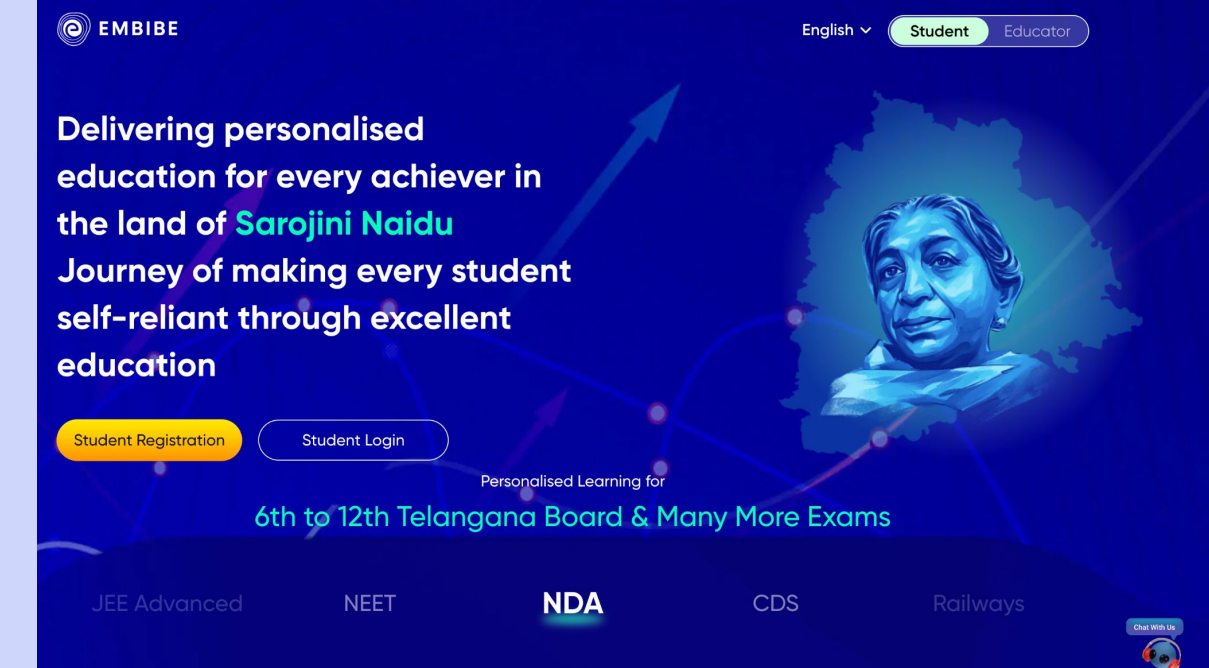

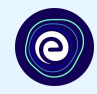

# **STEP-BY-STEP REGISTRATION ONTO THE EMBIBE STUDENT PLATFORM**

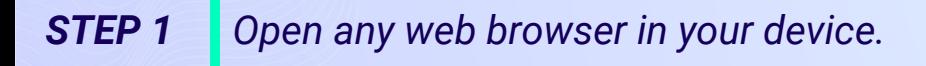

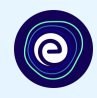

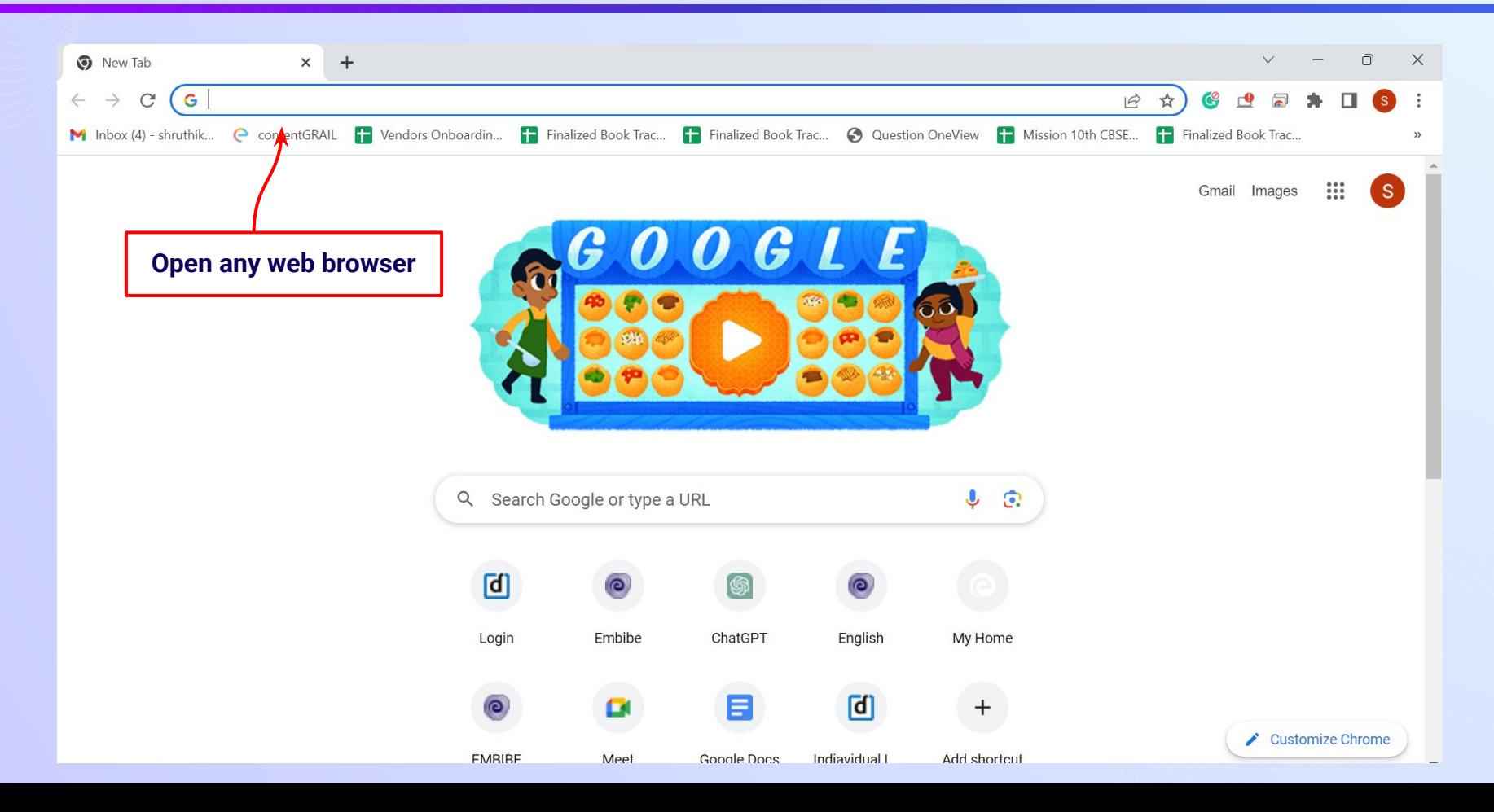

## *STEP 2 Type the URL* **<https://gov.embibe.com/telangana>** *in the browser.*

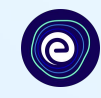

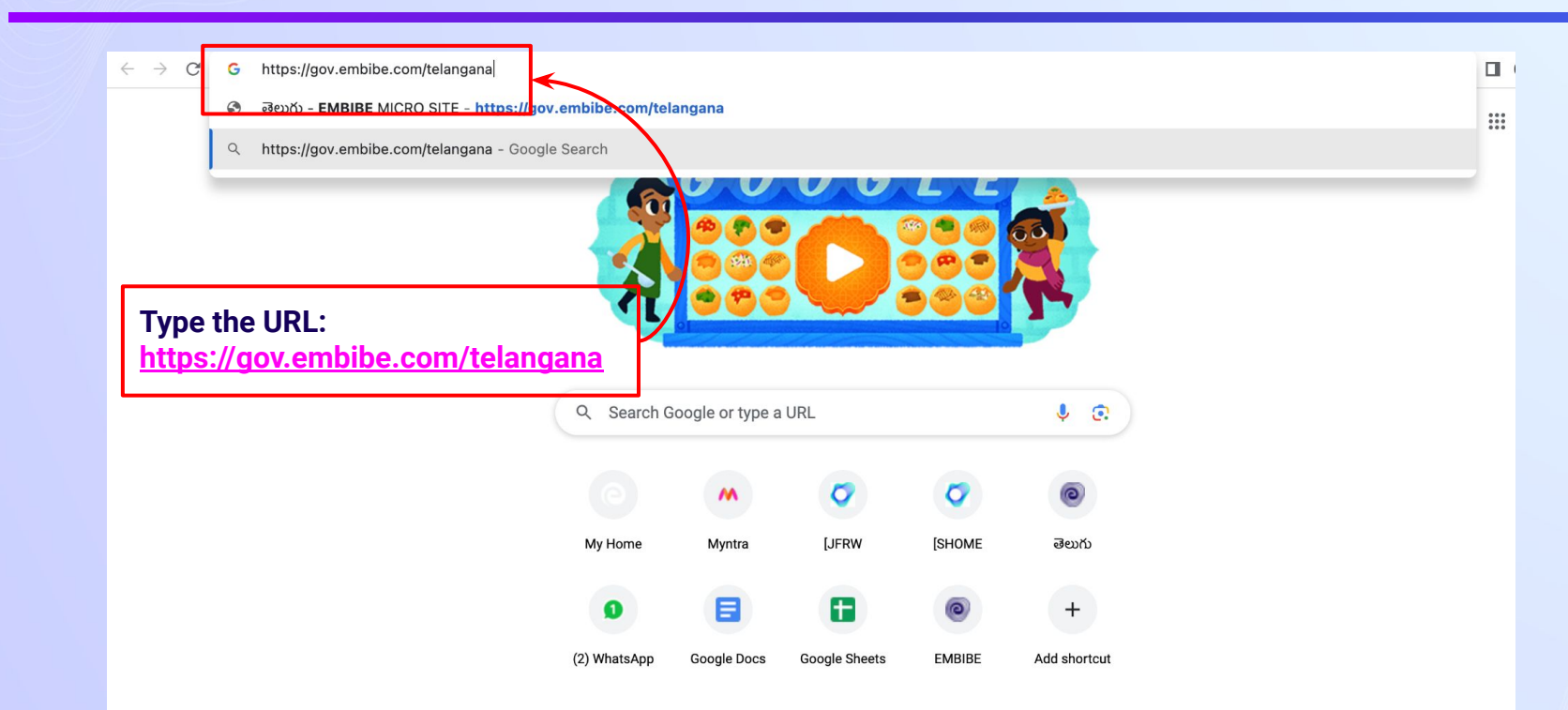

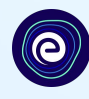

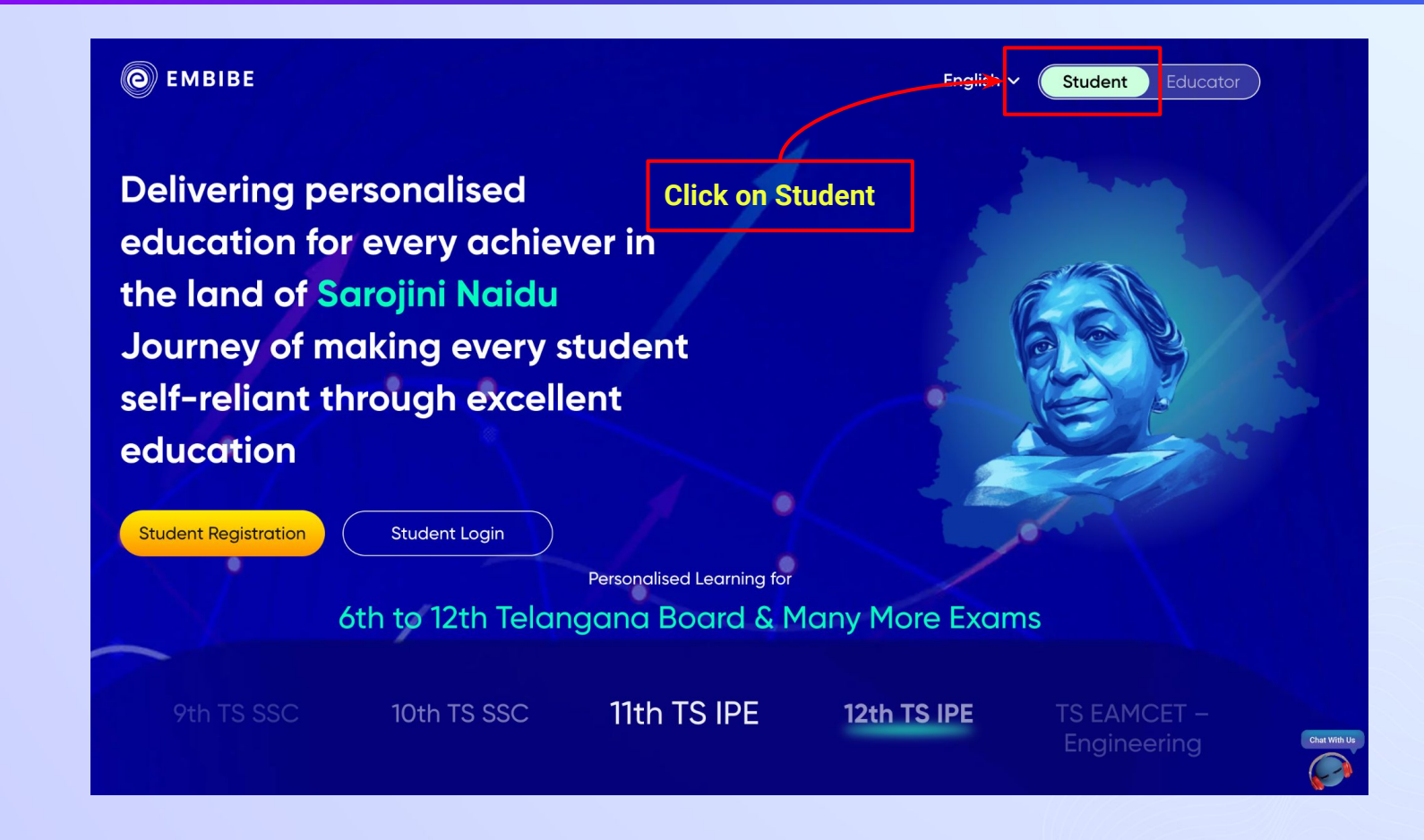

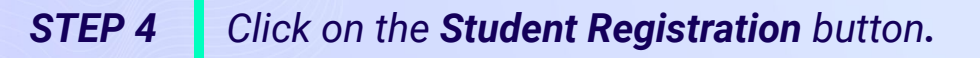

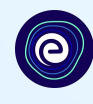

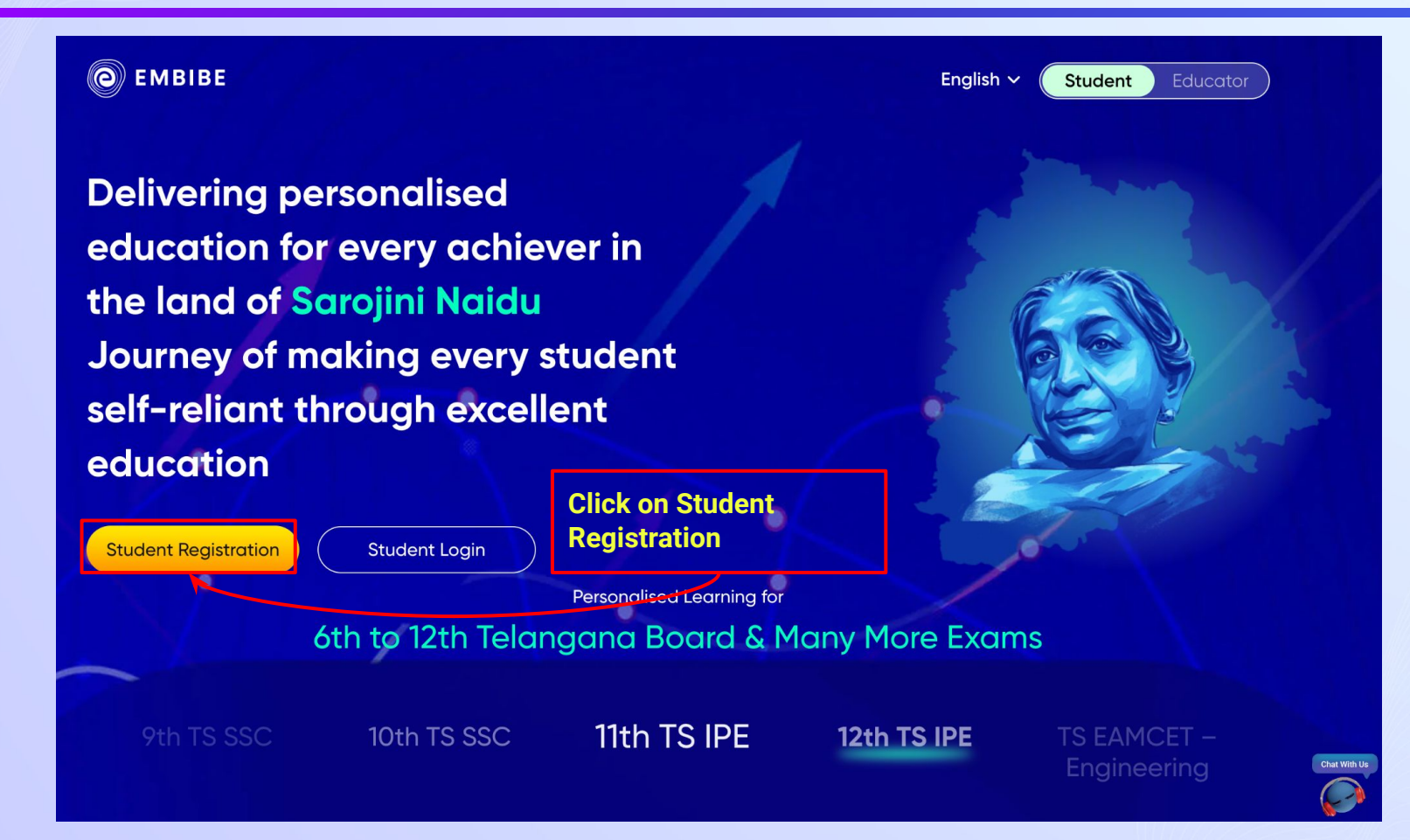

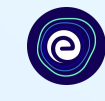

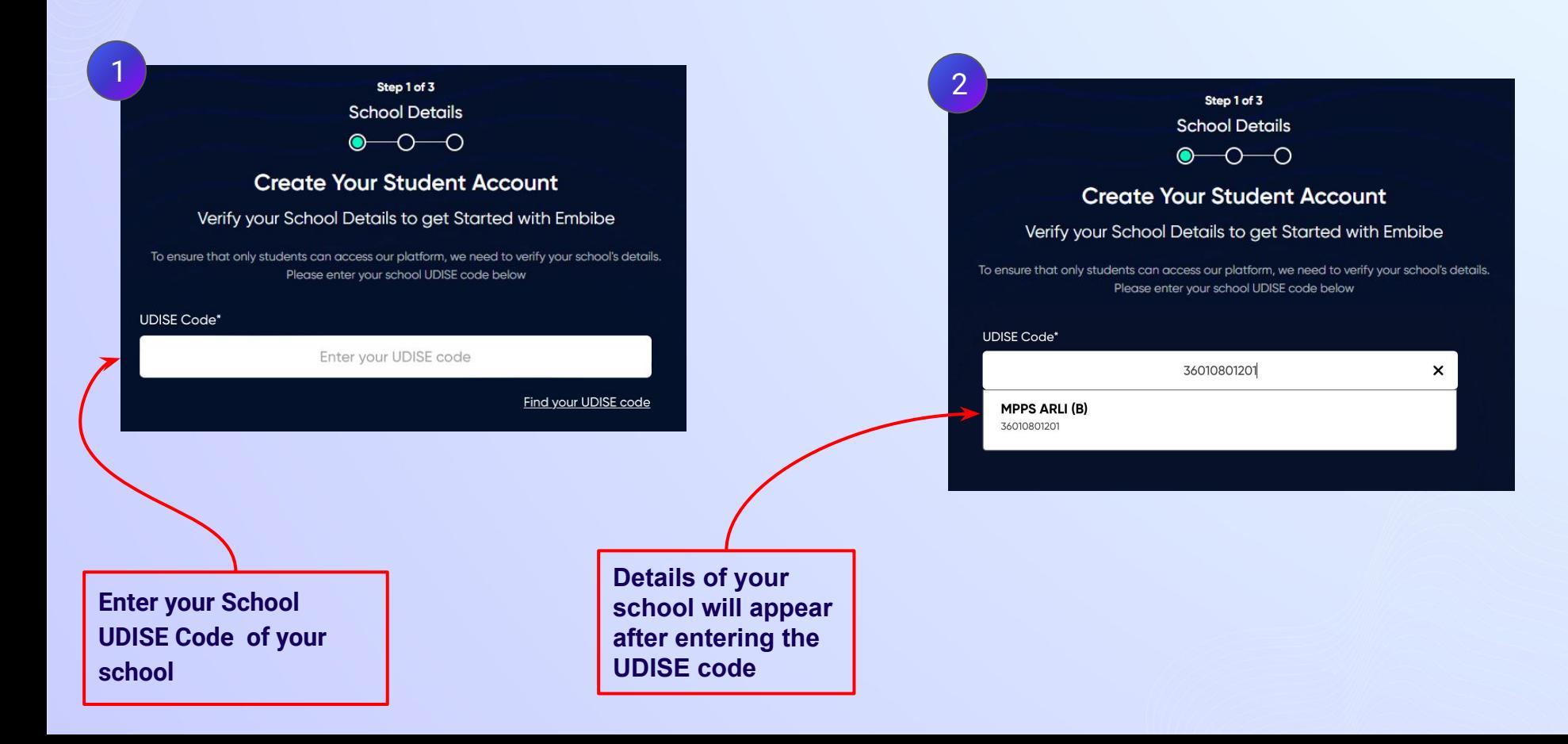

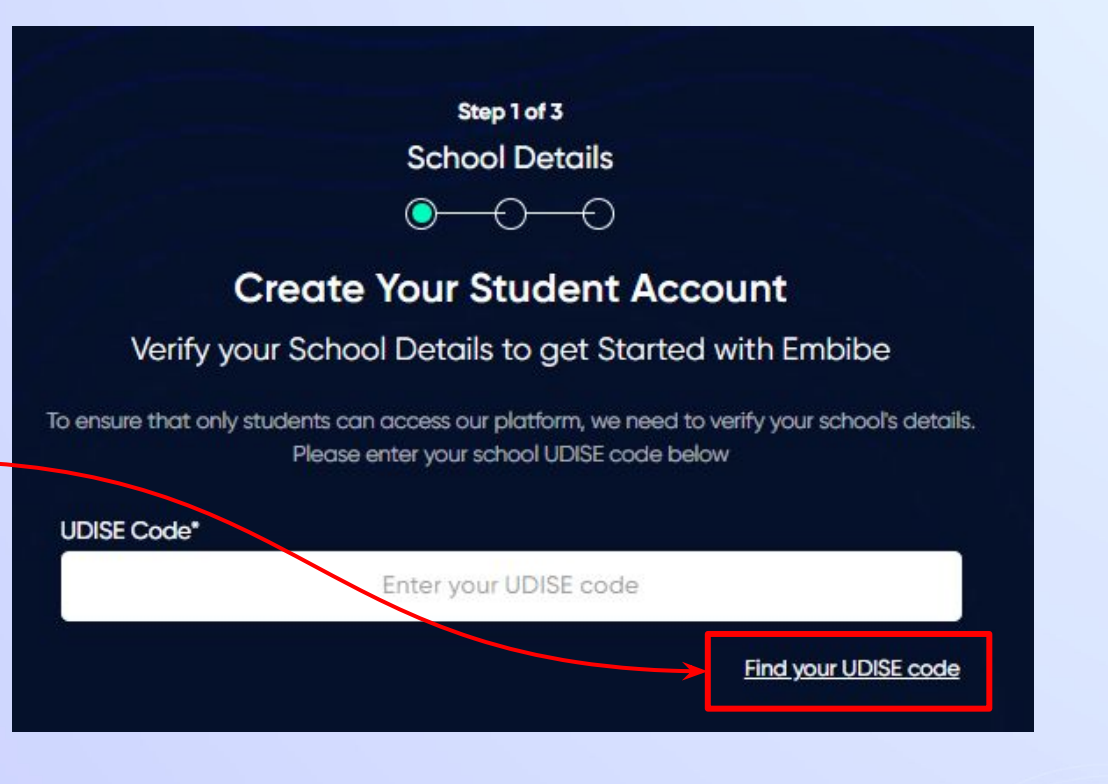

**If the UDISE code is not known, then click on "Find your UDISE code"**

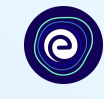

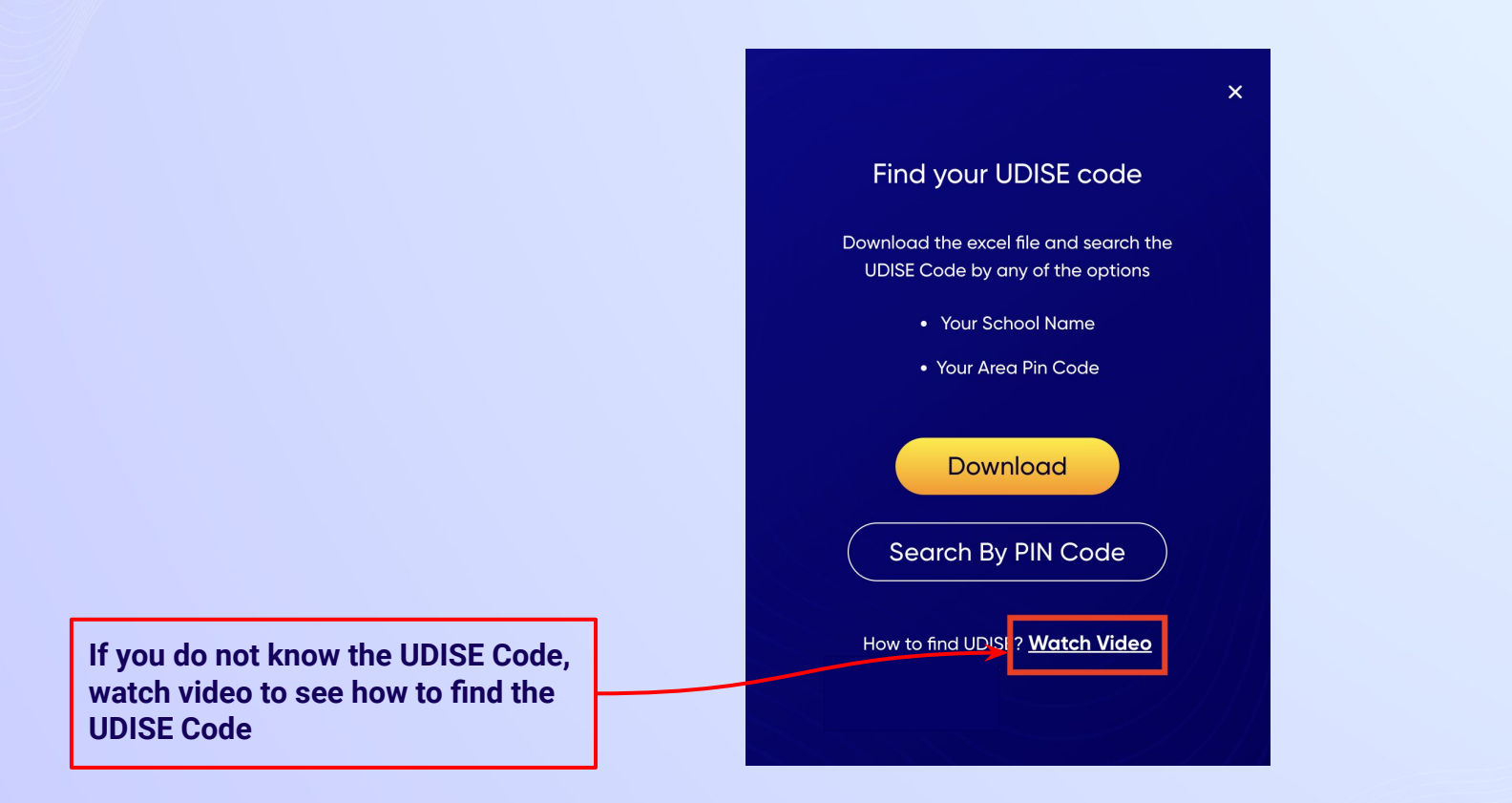

## *STEP 8 Click on the Download button to get the list of UDISE codes.*

 $\boldsymbol{\mathsf{x}}$ 

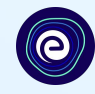

villageName

36010801201 Arli (Buzurg)

36010801402 Kumbhajheri

36010801401 Kumbhajheri

36010800601 Rampoor(Roya

36010801601 Jamuldhari

36010801003 Landasangvi

36010800101 Jamdapur

36010802001 Tontotoi

36010802302 Lokari

36010800403 Pochara

36010800401 Pochara 36010800701 Bheemseri

36010801501 Ramai

36010801703 Yapalguda 36010801701 Yapalguda

36010802201 Borenur

36010800402 Pochara

36010801503 Ramai

36010802603 Chinchughat 36010802616 Chinchughat

36010802610 Chinchughat 36010801001 Landasangvi

36010800804 Chanda

36010802401 Ankoli

36010800802 Chanda

udiseCode

#### Find your UDISE code

Download the excel file and search the UDISE Code by any of the options

- Your School Name
- Your Area Pin Code

**Download** Search By PIN Code How to find UDISE? Watch Video

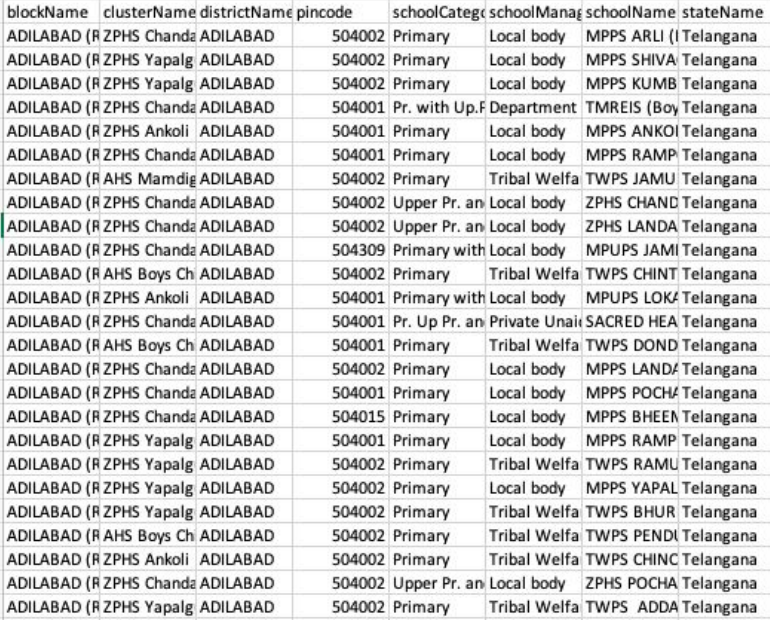

**Click on Download button**

A

A

## *STEP 9 Click on the Search by PIN Code button.*

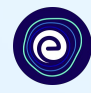

**Enter your school area PIN code to** 

**You can search the UDISE code using your area PIN Code**

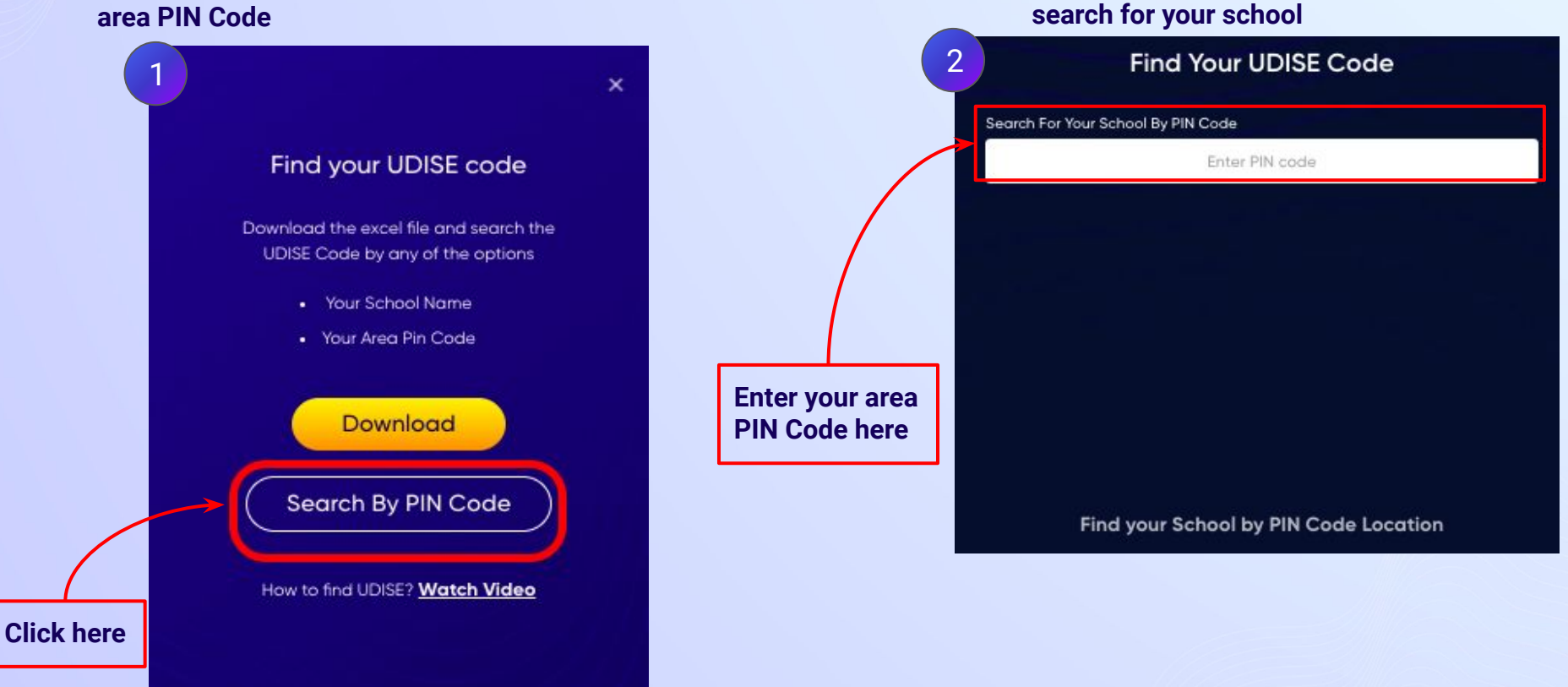

1

504002

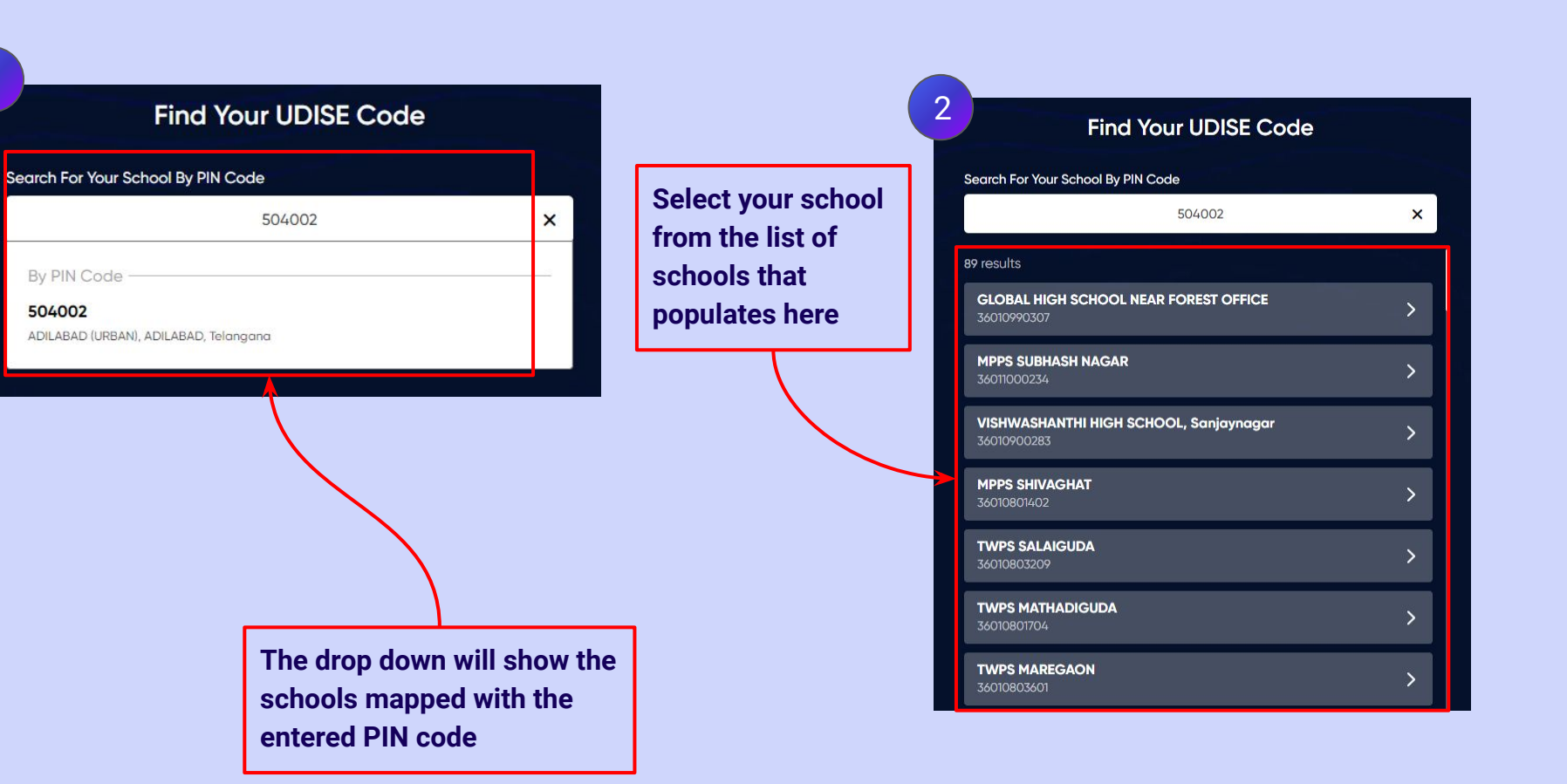

## *STEP 11 Verify your school details.*

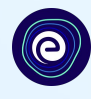

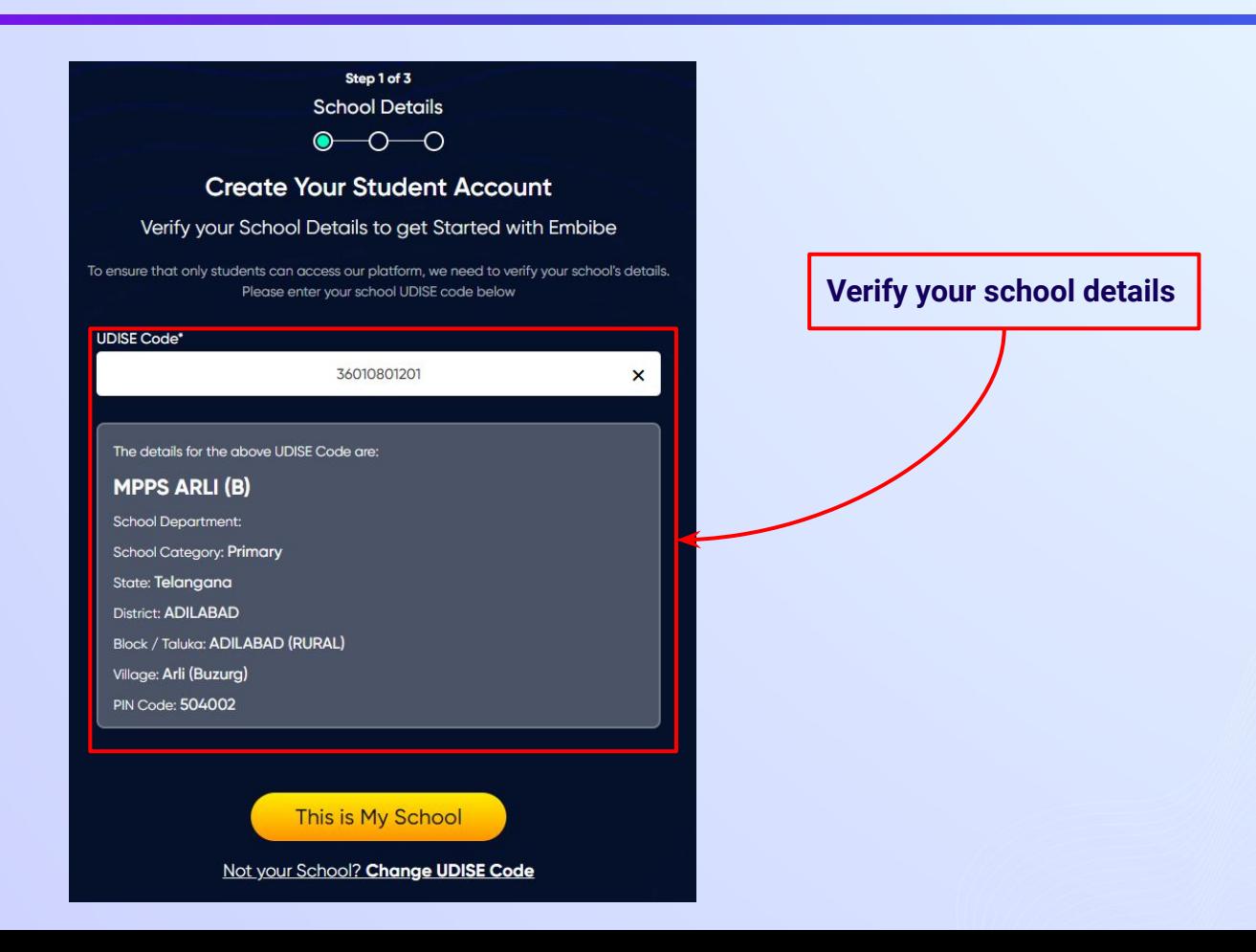

## *STEP 12 Click on the This is My School button.*

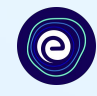

**Click on the This is My School button** 

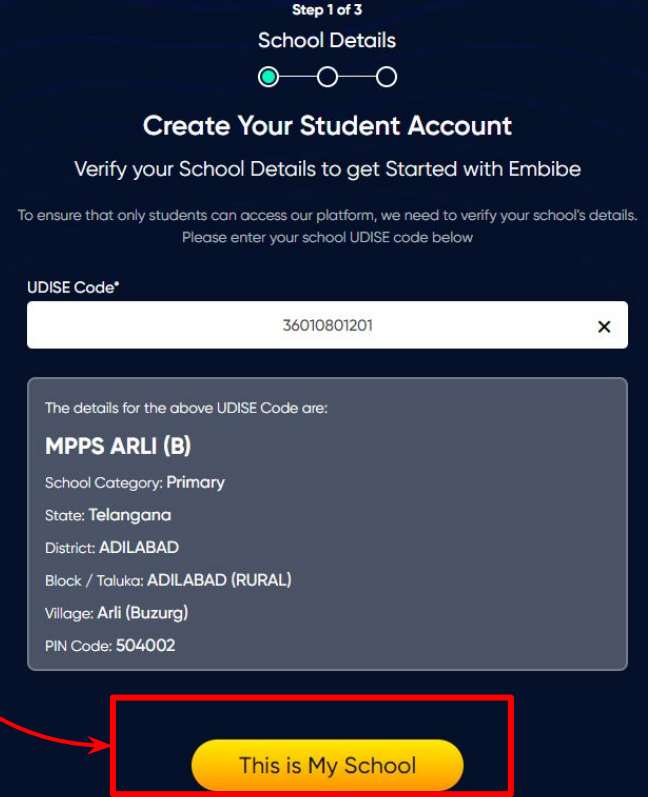

Not your School? Change UDISE Code

### *STEP 13 Create your Student Account by providing your personal details. Enter your name.*

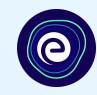

Step 2 of 3 **Personal Details**  $\bullet\hspace{-4.7mm}-\hspace{-4.7mm}0$ **Create Your Student Account** Fill up your Personal detail to get Started with EMBIBE First Name\* Last Name (D) 2 Enter First Name Enter Last Name **Enter your first name in Field 1**  Mobile Number\* Gender\* Choose Gender Enter mobile number **and your last name in Field 2**▼ Date Of Birth\* Category<sup>\*</sup> 圙 dd-mm-yyyy Choose Category ▼ Parent / Guardian Name\* Parent / Guardian Mobile Number\* Enter Parent / Guardian Name Enter Parent / Guardian Mobile Number Same as Student Number Password\* Confirm Password\* Enter Password ® Confirm Your Password  $^{\circledR}$ Previous **Next** By signing up, you agree to our Terms and Conditions

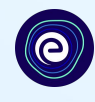

**Select your gender from the dropdown**

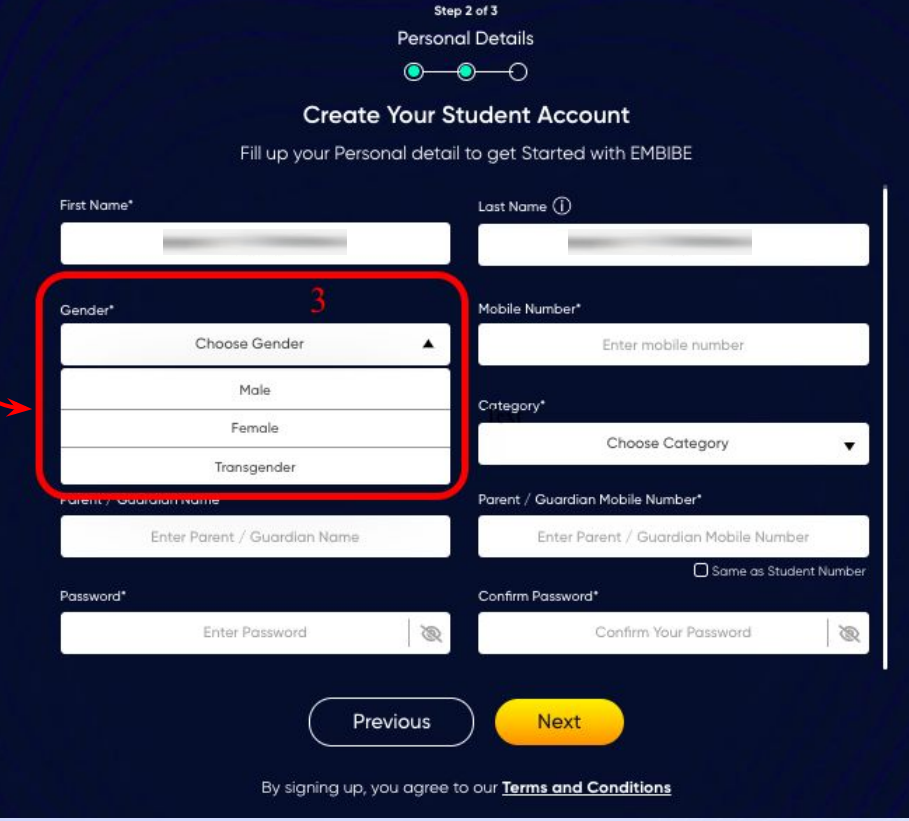

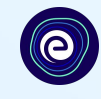

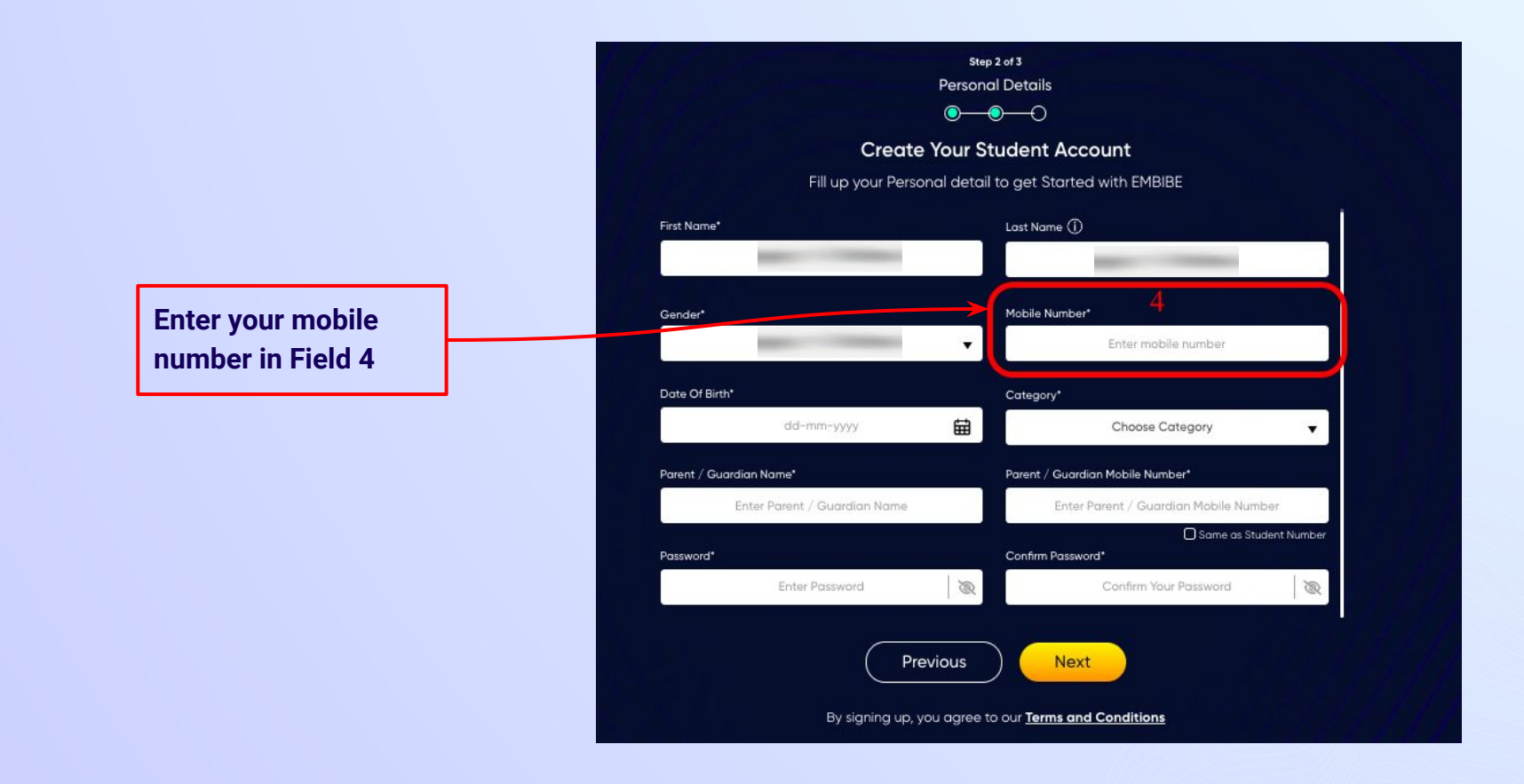

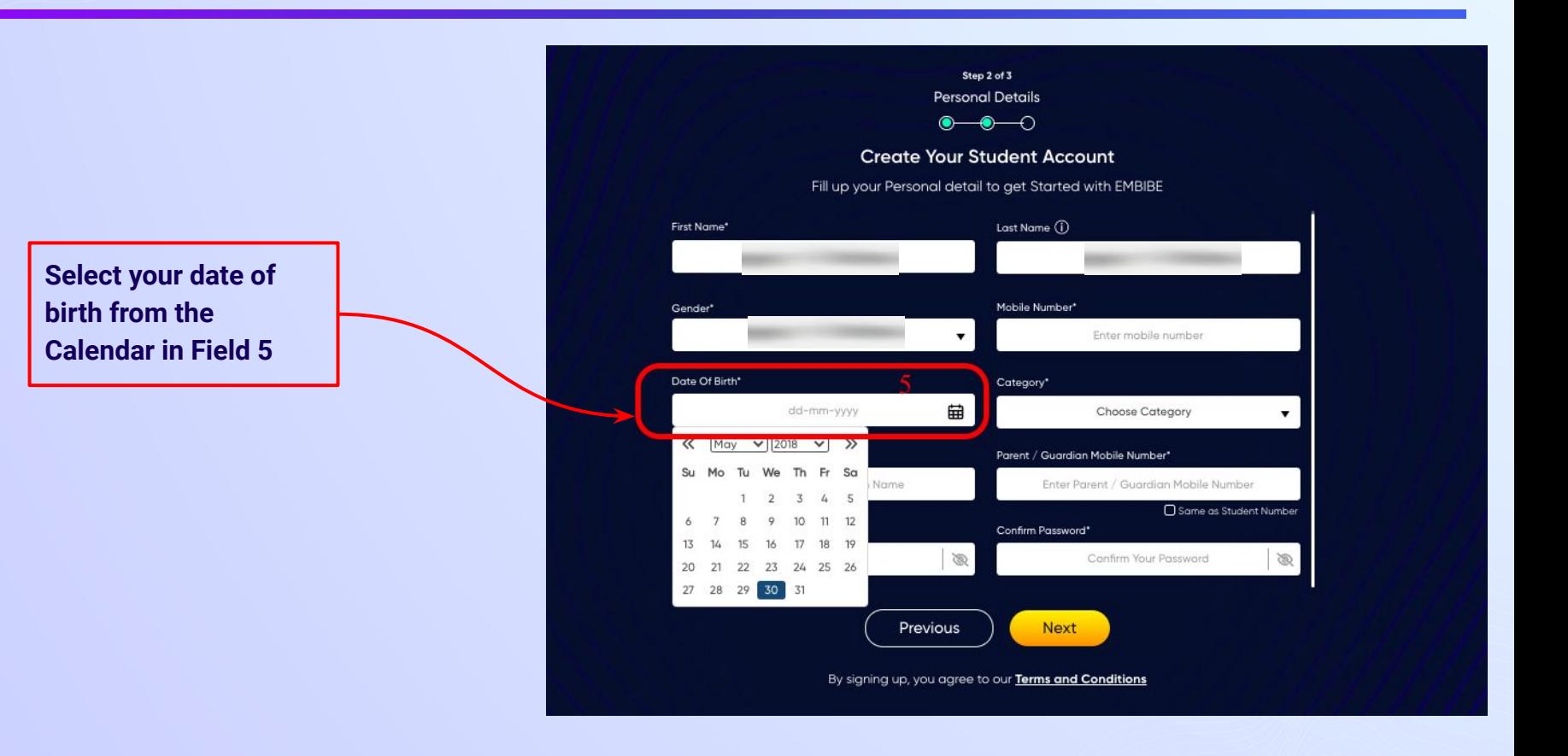

## *STEP 17 Choose the category you are assigned to.*

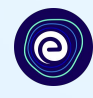

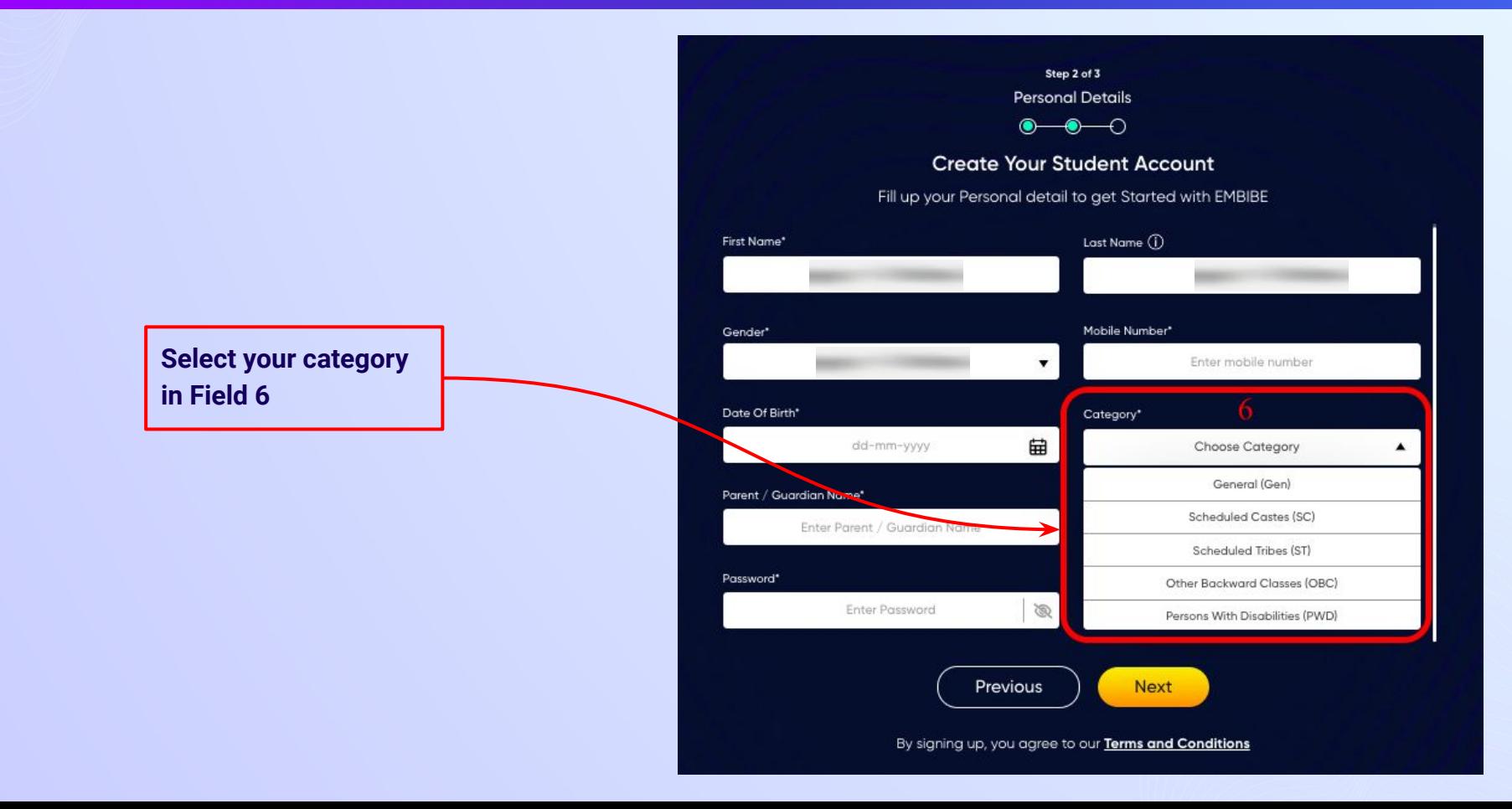

## *STEP 18 Enter either of your parent/guardian names.*

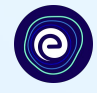

**Enter either of your parent names in Field 7**

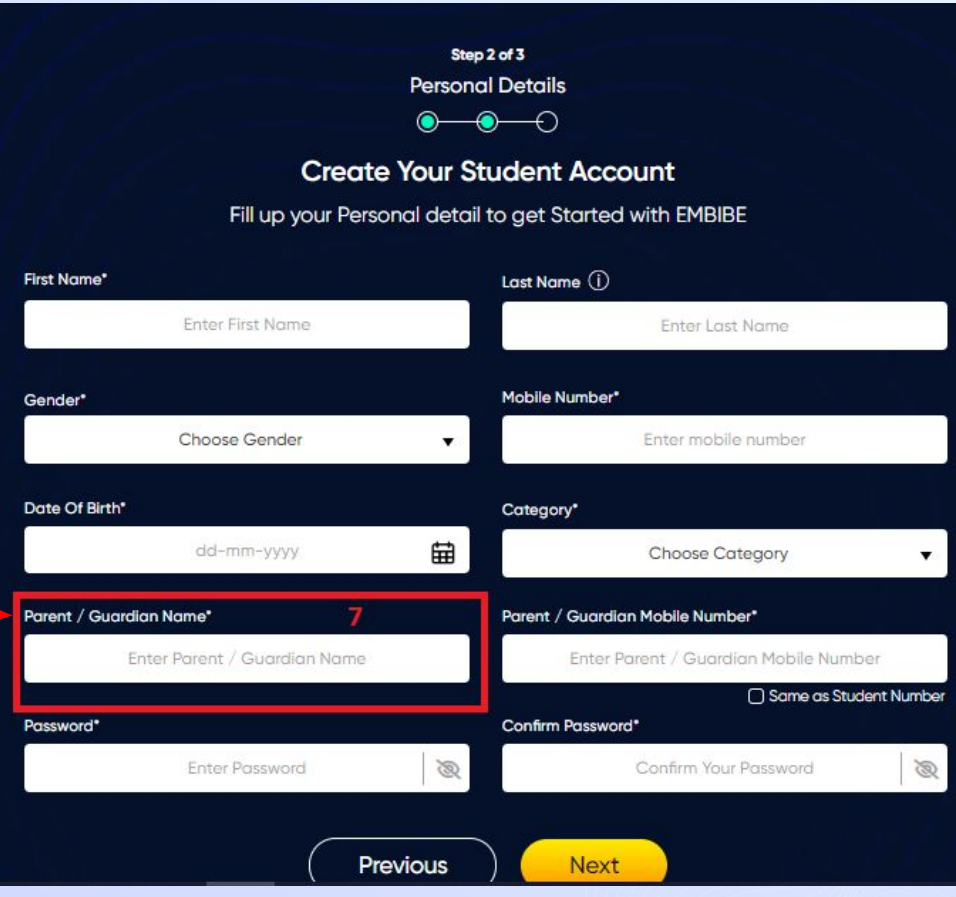

### *STEP 19 Enter your parent/guardian's mobile number.*

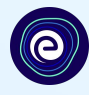

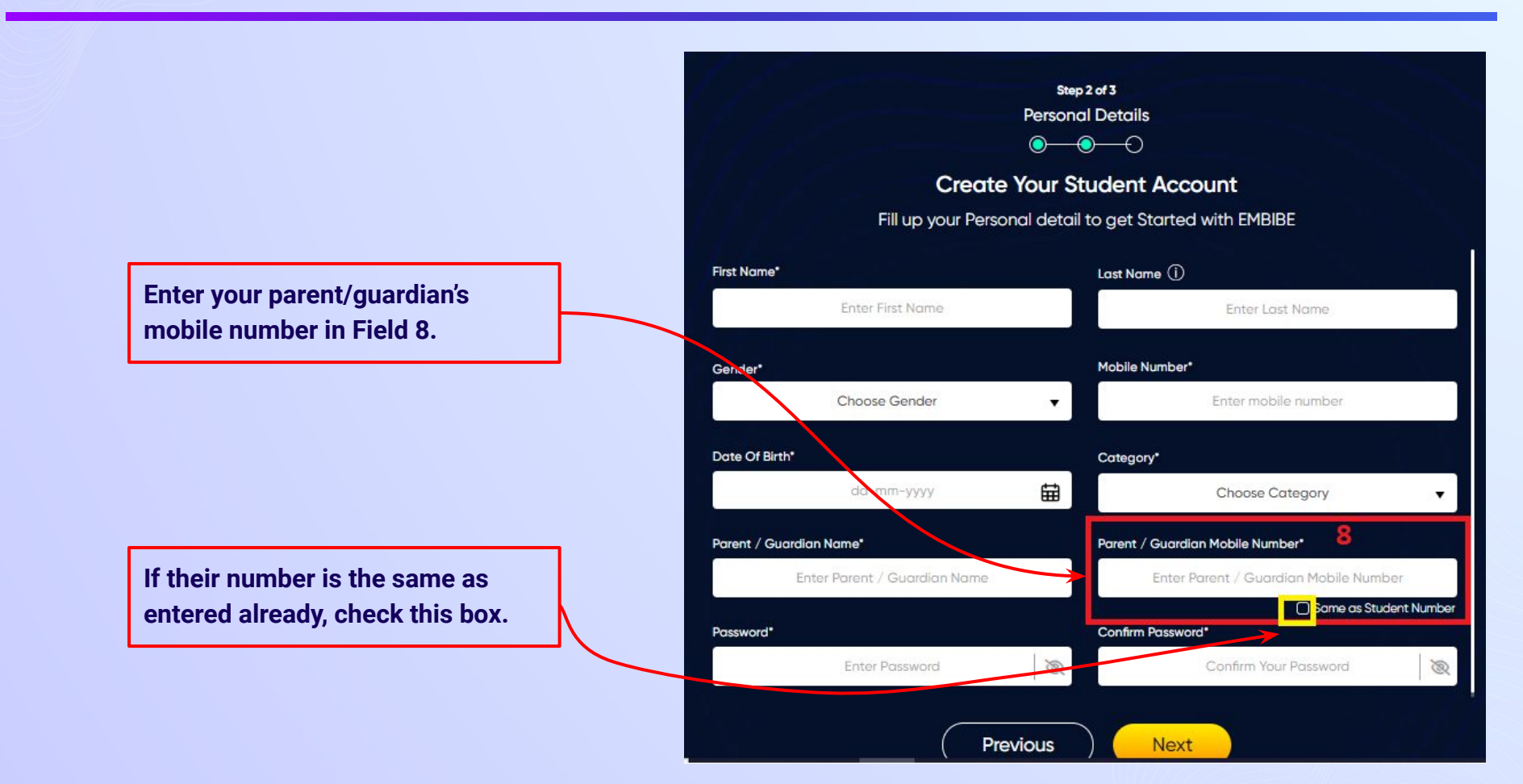

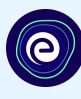

#### **Enter a password of your choice for the Embibe Student App login in Field 9**

#### Step 2 of 3 **Personal Details**  $\bullet\hspace{-.15cm}\bullet\hspace{-.15cm}\bullet\hspace{-.15cm}\circ$ **Create Your Student Account** Fill up your Personal detail to get Started with EMBIBE Last Name (1) First Name\* **Enter First Name** Enter Last Name Gender\* Mobile Number\* Choose Gender Enter mobile number  $\blacktriangledown$ Date Of Birth\* Category\* 曲 dd-mm-yyyy Choose Category  $\blacksquare$ Parent / Guardian Name\* Parent / Guardian Mobile Number\* Enter Parent / Guardian Name Enter Parent / Guardian Mobile Number □ Same as Student Number 9 Password\* Confirm Password\* **Enter Password**  $\mathscr{B}$ Confirm Your Password  $\bigotimes$ Previous **Next**

## *STEP 21 Re-enter and confirm your password.*

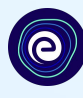

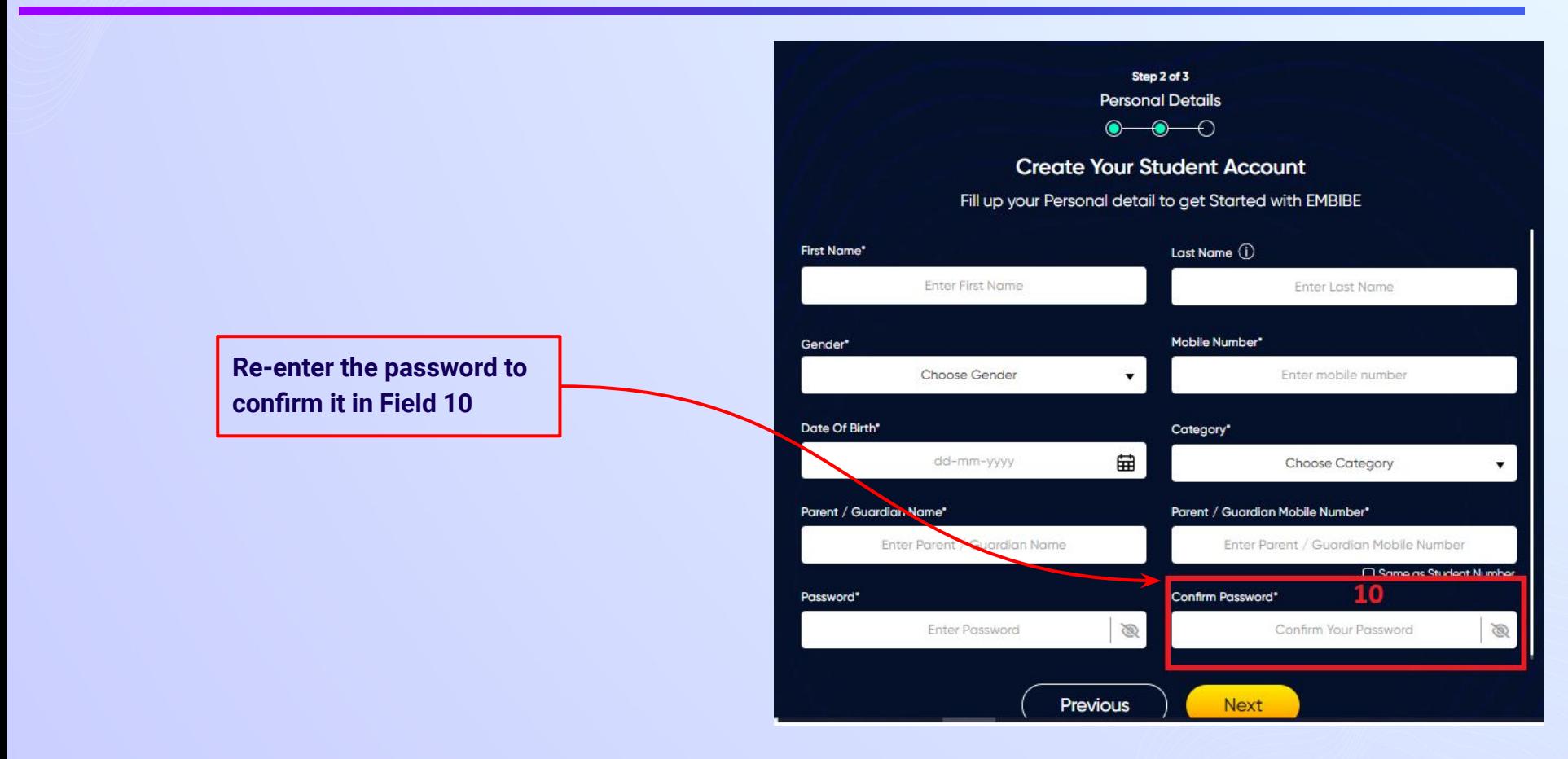

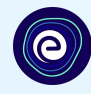

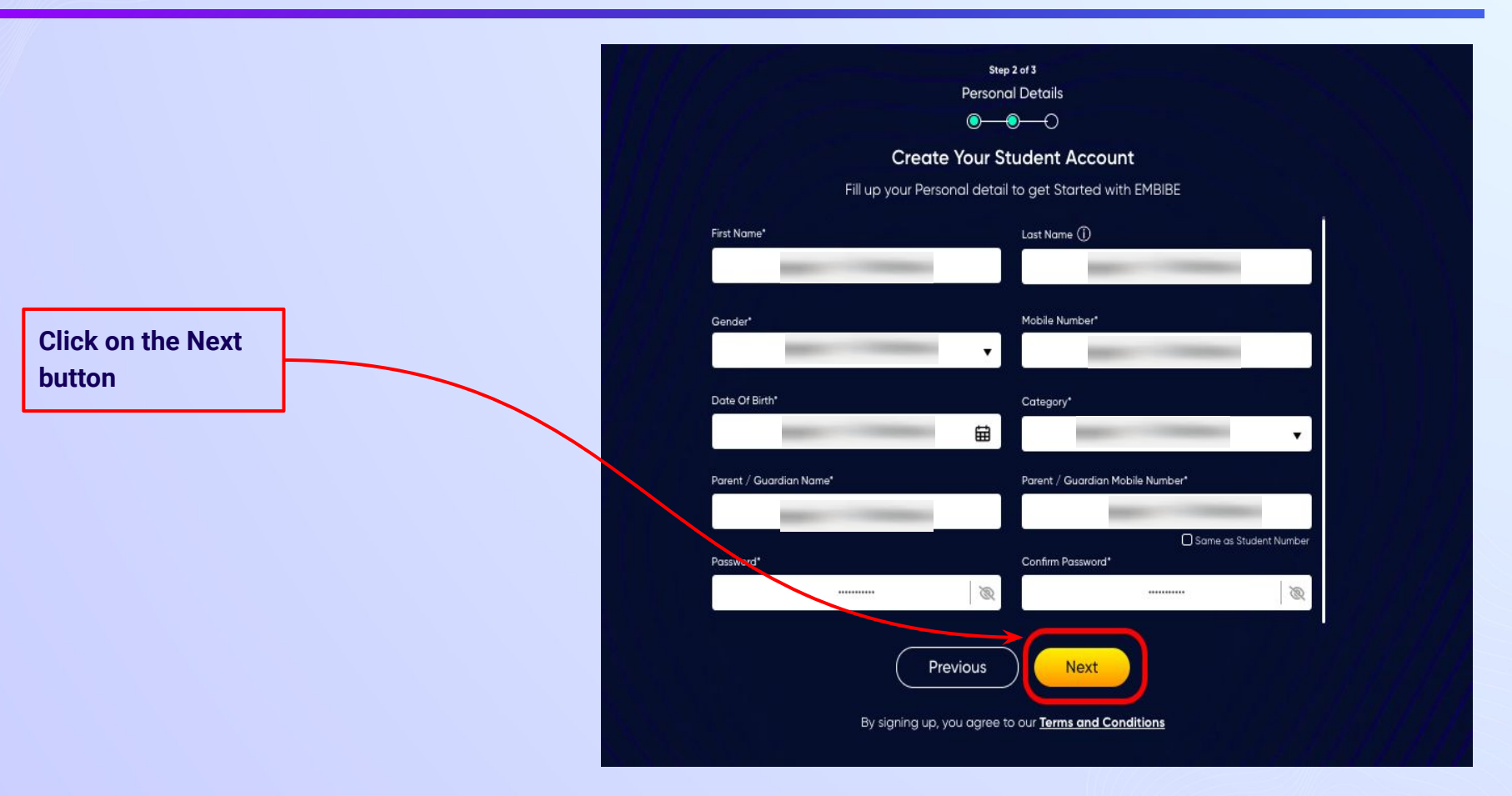

After clicking on the **Next** button, you will receive a 6-digit OTP on your registered mobile number

**If you have not received the OTP in under 15 seconds, click on Resend OTP.**

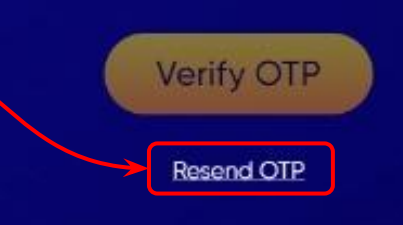

Verify your mobile number

Enter the OTP sent to 8707250744

> **Enter the 6-digit OTP received on your registered mobile number**

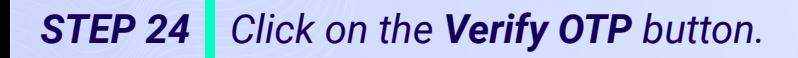

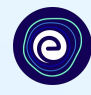

#### Verify your mobile number

Enter the OTP sent to 8109200136

**Verify OTP** 

Resend OTP

**Click on the Verify OTP button**

*STEP 25 Enter the details of the Personal Device and Internet Connection available.*

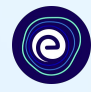

 $\bullet$  $\bullet$ ๑ **Create Your Student Account** Fill up your Class / Classes detail to get Started with EMBIBE **Personal Device and Internet Details** ∼ Do you have the following Device(s) at Home?\* **C** Personal Smart Phone Personal Tablet □ PC / Desktop □ Laptop / Notebook I don't have any Device at Home Do you have Internet Access at Home?"  $\bigcap$  Yes  $\bigcap$  No Are any of these Device(s) your own?" No, I share my Parent's Device(s)

Note: Careful attention to detail leads to the best learning experience. Please make sure you have added all of your details correctly

Proceed

**Select the device(s) available at home**

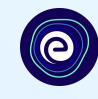

**If you don't have any device(s) available at home, then select the option "I don't have any device at home"**

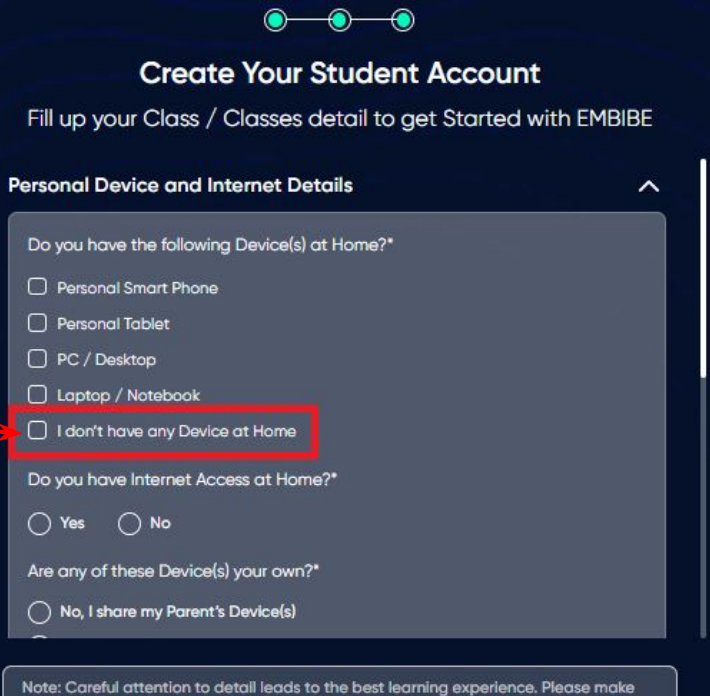

sure you have added all of your details correctly

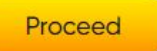

*STEP 27 Select availability of internet at home.*

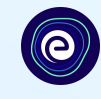

#### **If you have internet access at home, kindly select Yes. Otherwise, select No**

#### **Create Your Student Account** Fill up your Class / Classes detail to get Started with EMBIBE **Personal Device and Internet Details**  $\sim$ Do you have the following Device(s) at Home?\* Personal Smart Phone Personal Tablet D PC / Desktop □ Laptop / Notebook I don't have any Device at Home Do you have Internet Access at Home?"  $\bigcap$  Yes  $\bigcap$  No Are any of these Device(s) your own?" ( No, I share my Parent's Device(s)

 $\bullet$ 

Note: Careful attention to detail leads to the best learning experience. Please make sure you have added all of your details correctly

Proceed

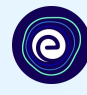

**If the above-mentioned device(s) is used only by you, select Yes. Otherwise, select No**

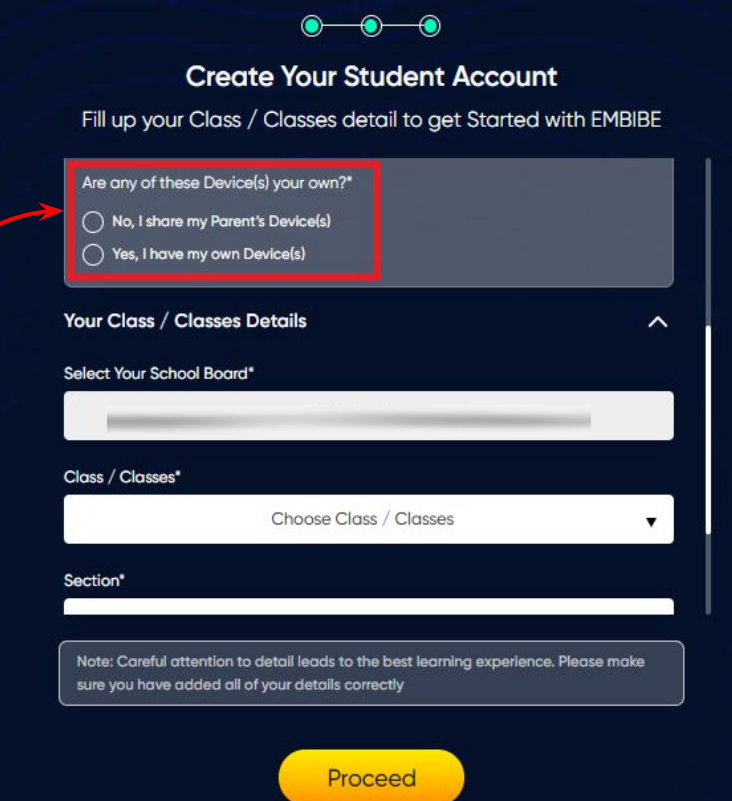

*STEP 29 Select your school board.*

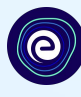

## **Create Your Student Account** Fill up your Class / Classes detail to get Started with EMBIBE Are any of these Device(s) your own?\* ( No, I share my Parent's Device(s) **Select the board of your school**◯ Yes, I have my own Device(s) Your Class / Classes Details  $\hat{ }$ Select Your School Board\* Class / Classes\* Choose Class / Classes  $\mathbf{v}$ Section\* Note: Careful attention to detail leads to the best learning experience. Please make sure you have added all of your details correctly Proceed

*STEP 30 Select the class you are studying in.*

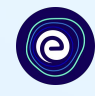

**Select the class you are studying in from the drop down**

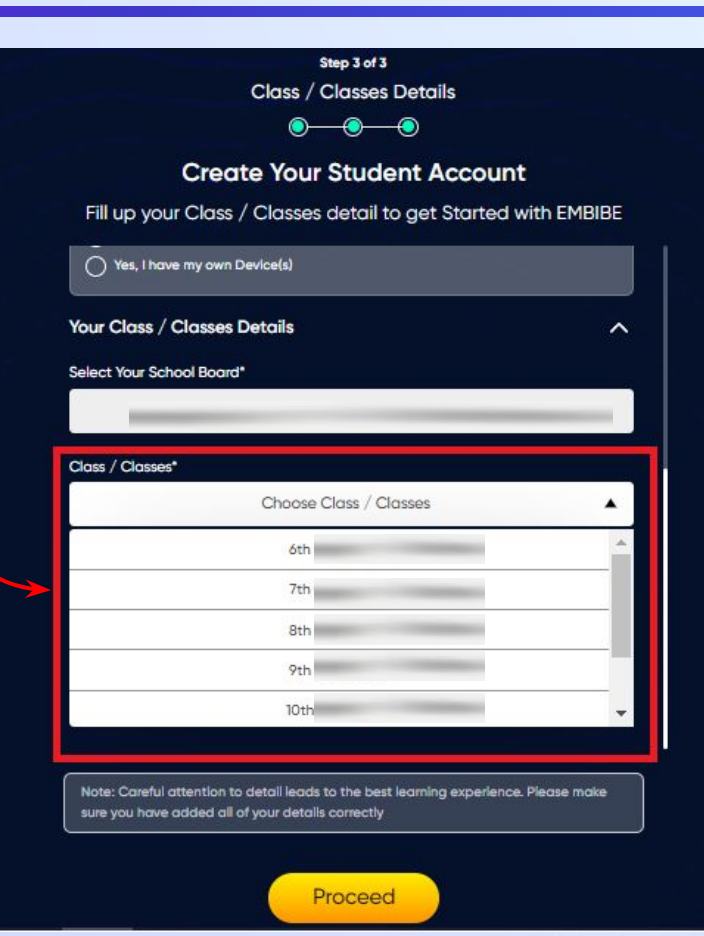

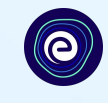

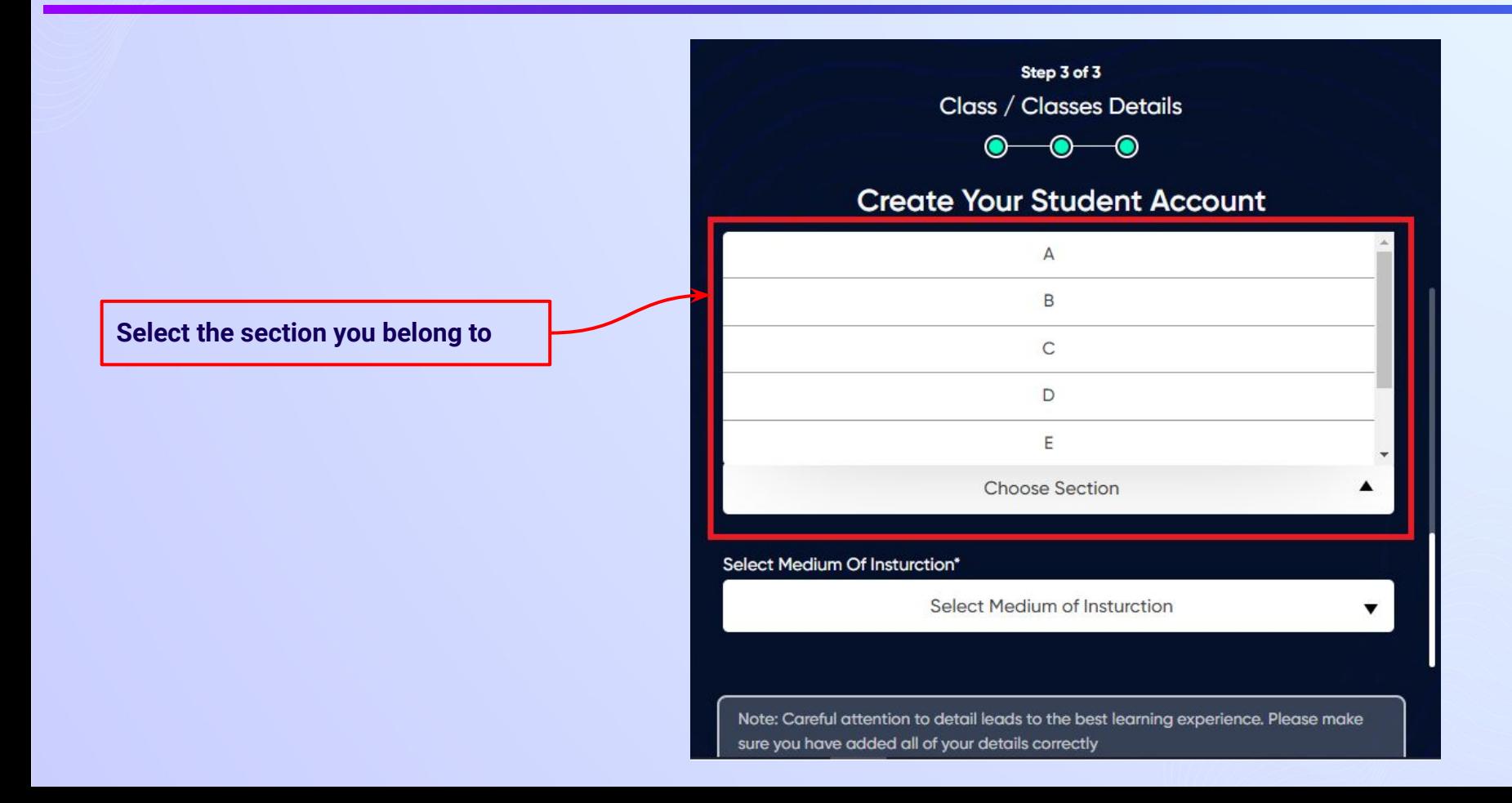

*STEP 32 Select the medium of instruction in your school.*

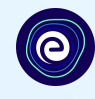

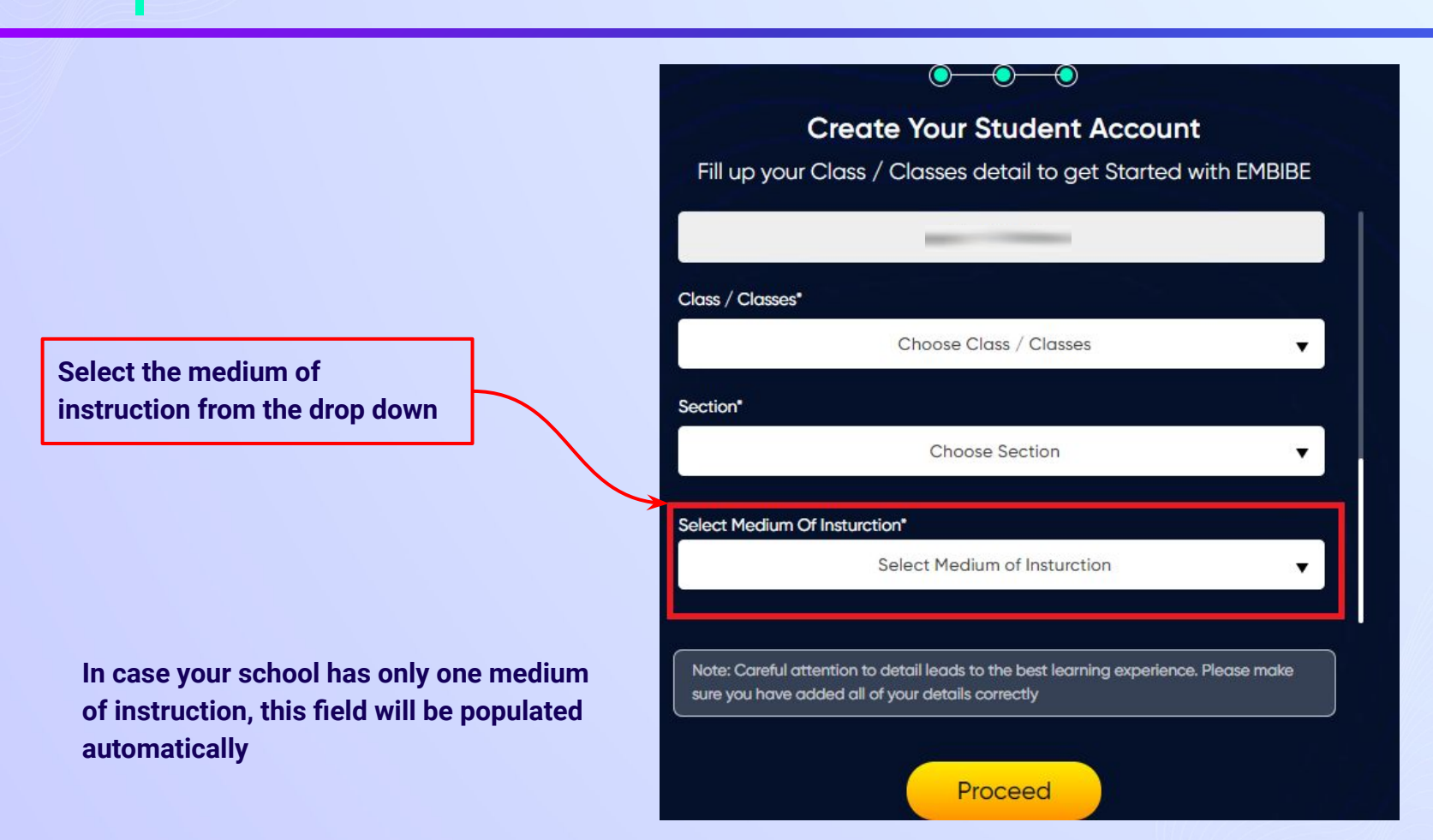

## *STEP 33 Click on the Proceed button.*

**Click on the Proceed button**

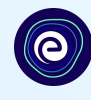

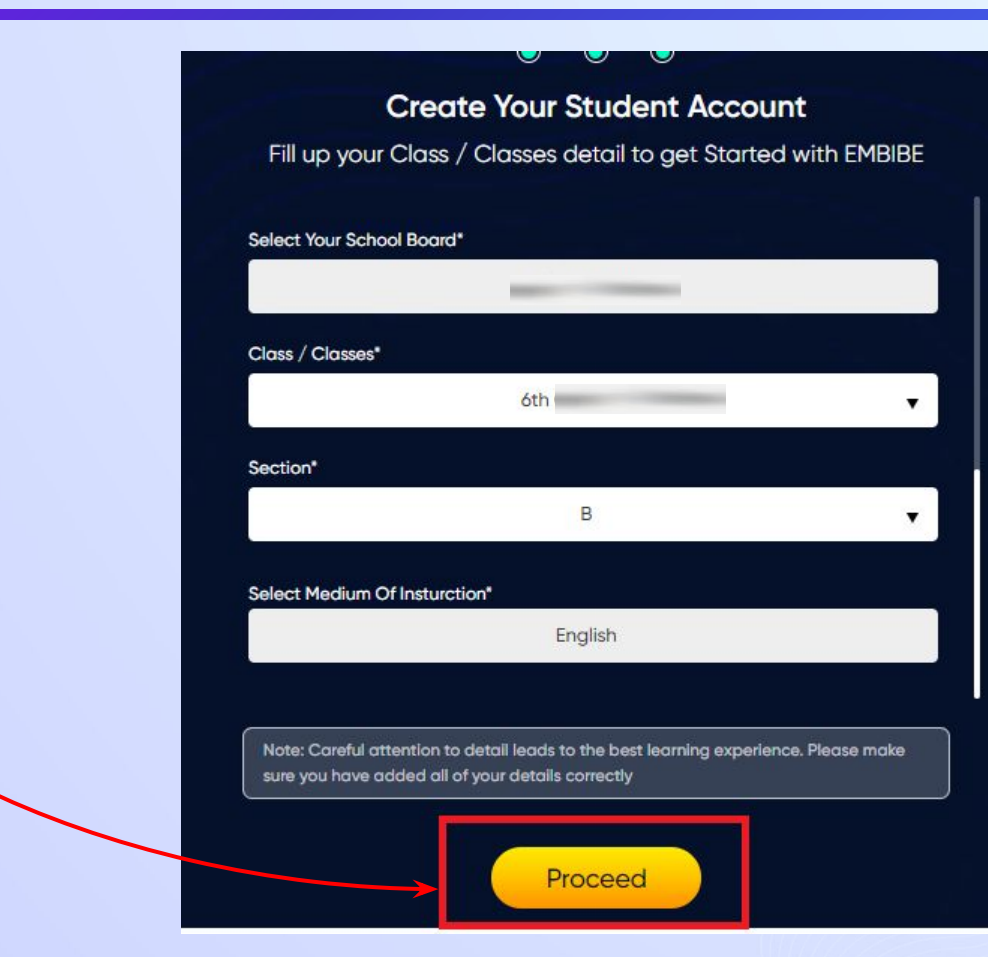

## **You will land on the homepage of the Embibe Student App**

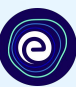

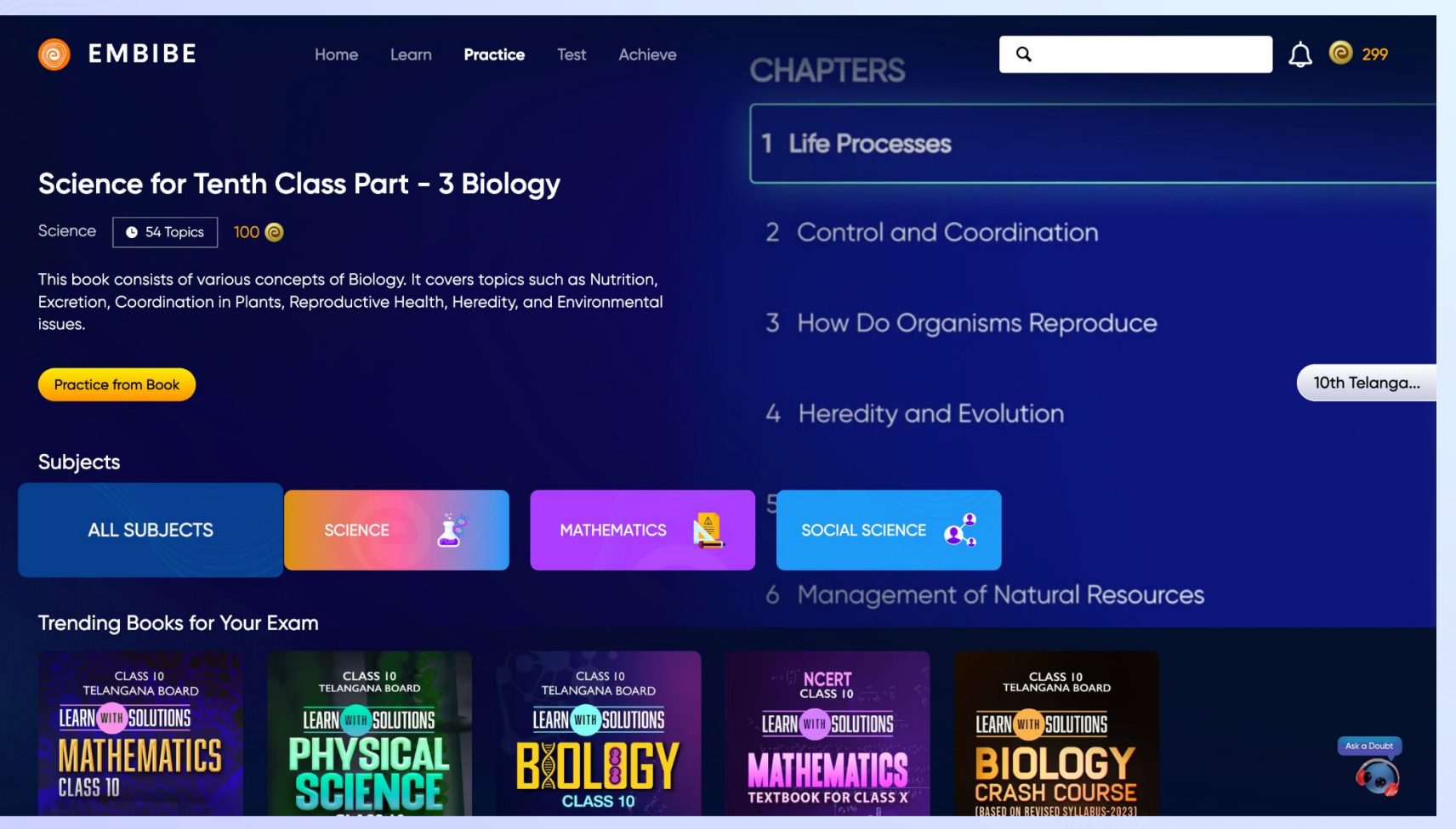

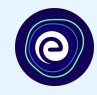

# **STEP-BY-STEP LOGIN PROCESS TO EMBIBE STUDENT PLATFORM**

## *STEP 1 Open any web browser in your device.*

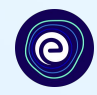

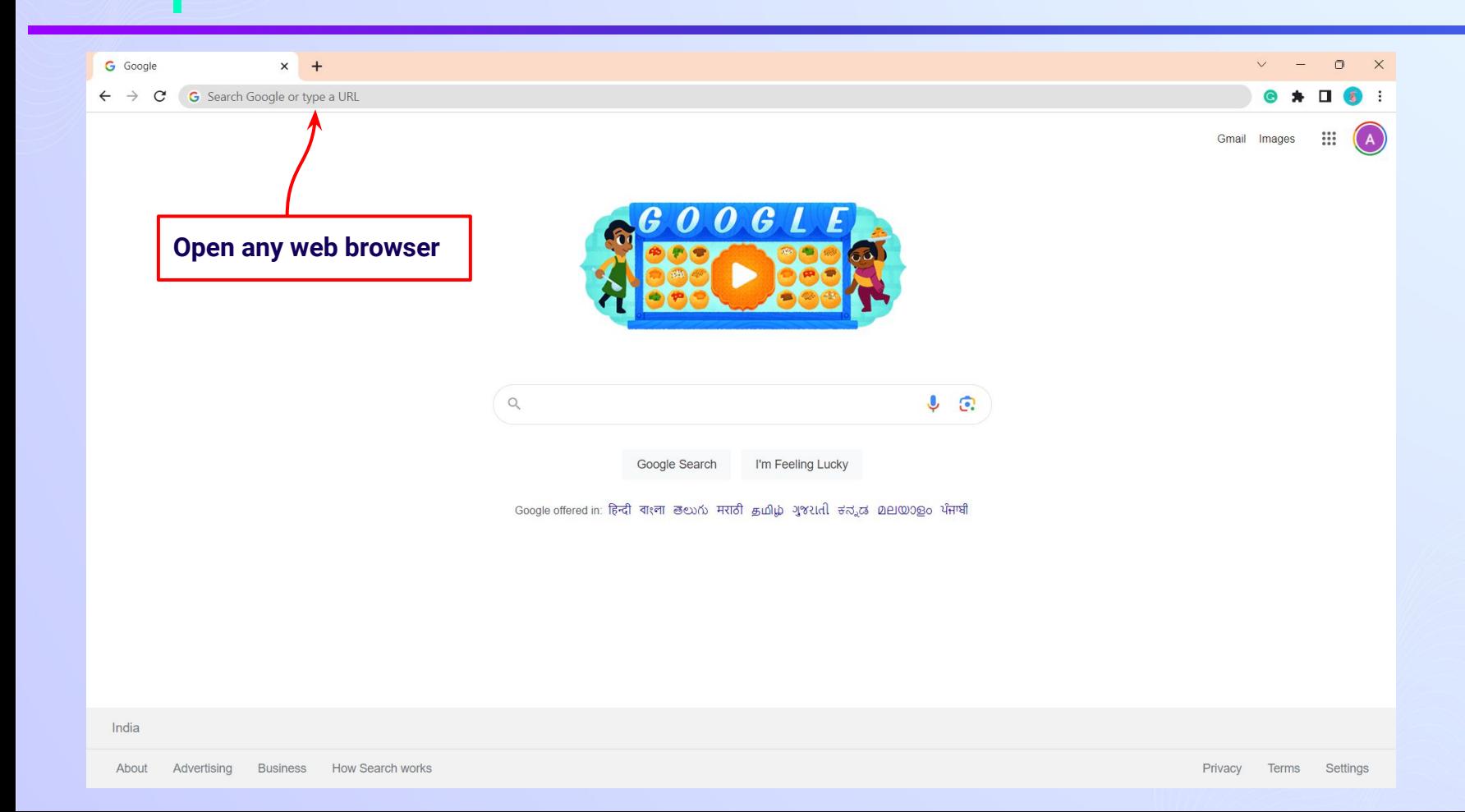

## *STEP 2 Type the URL* **<https://gov.embibe.com/telangana>** *in the browser.*

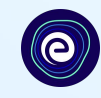

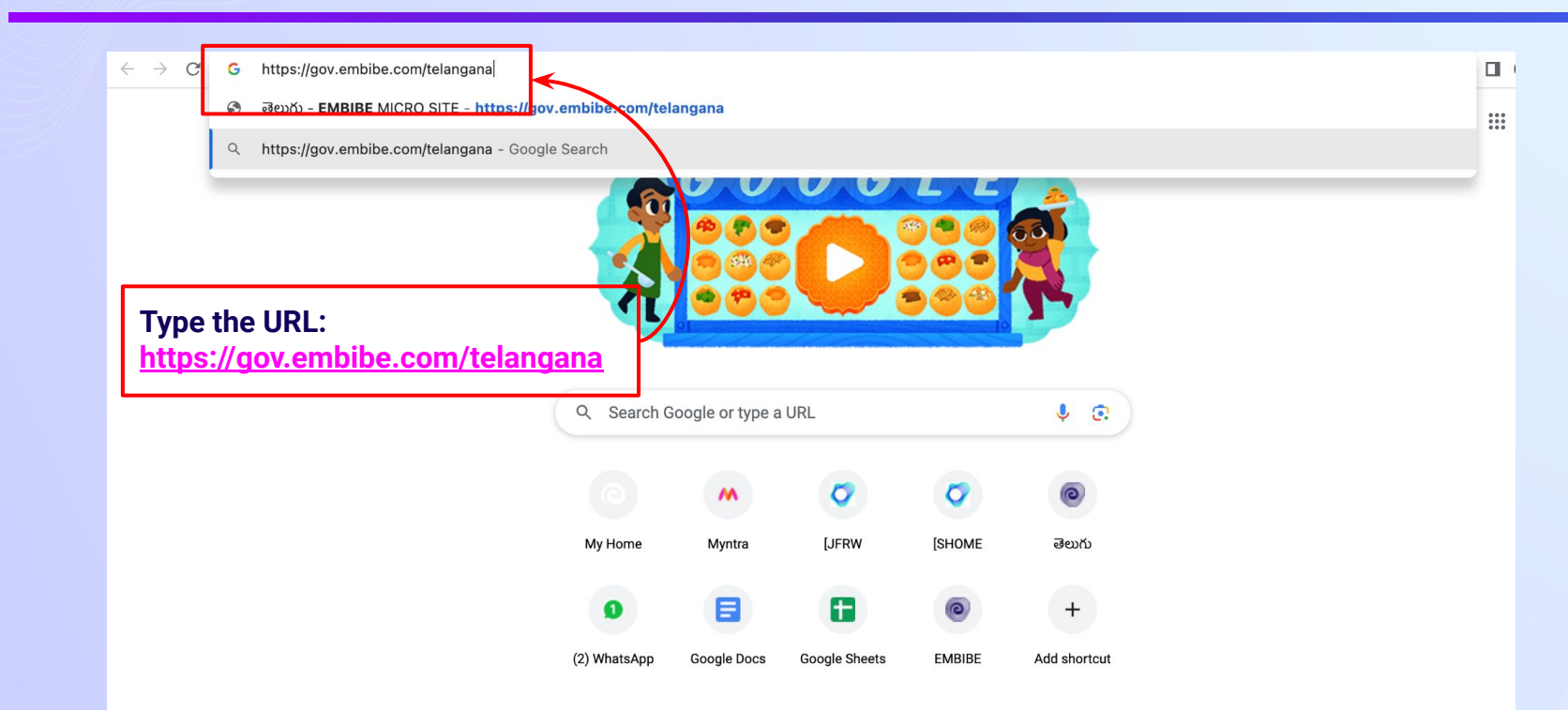

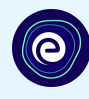

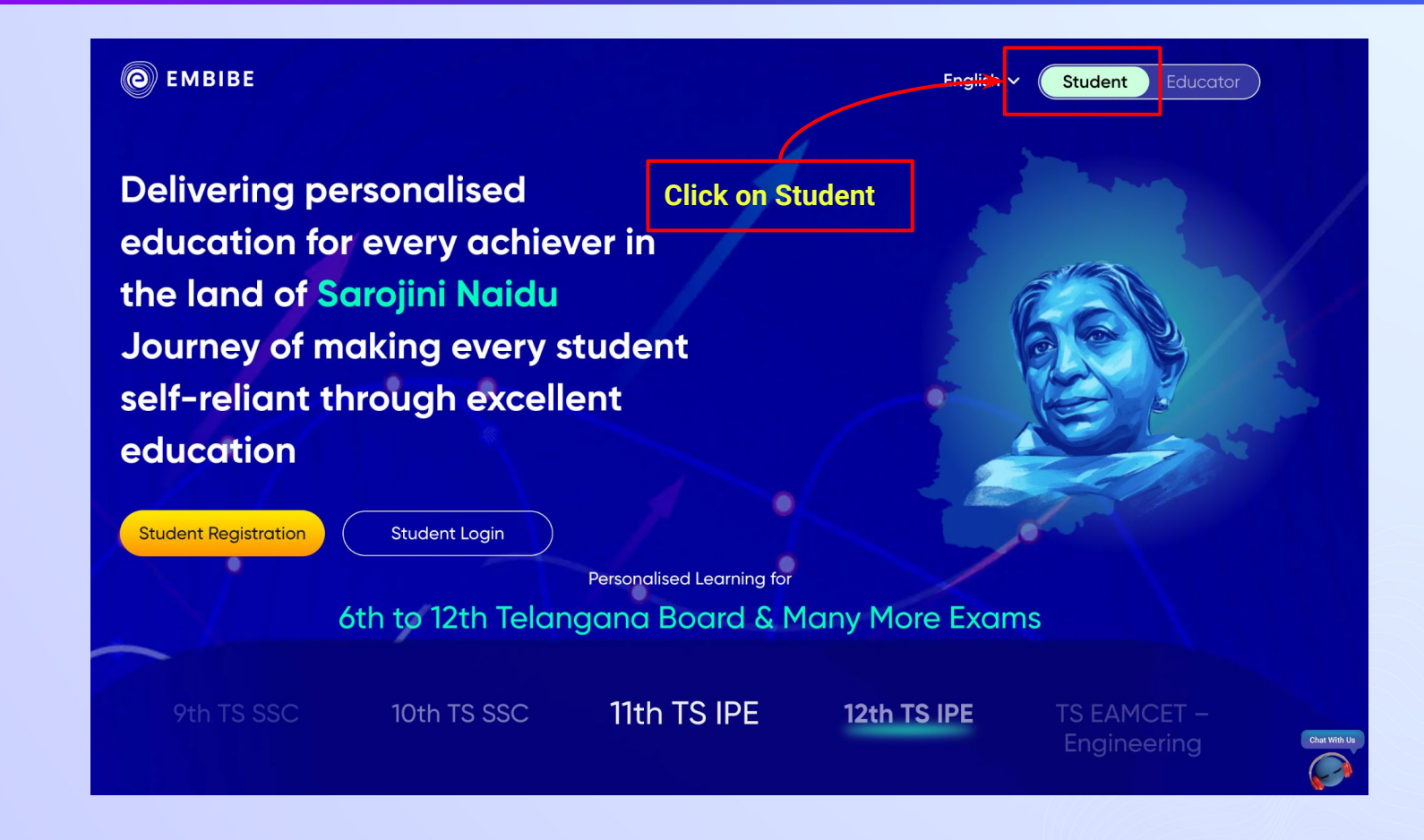

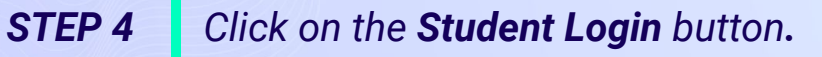

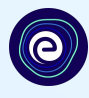

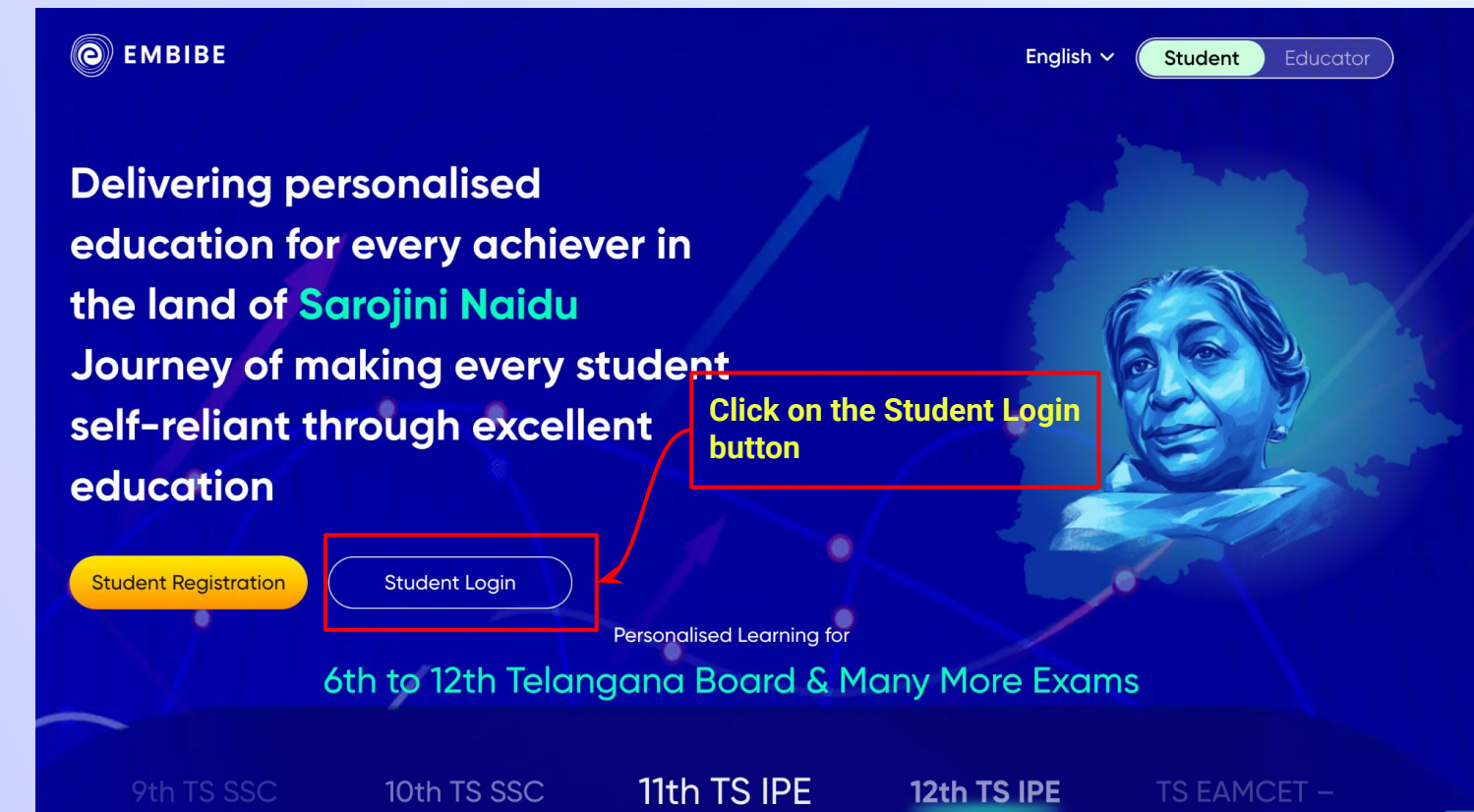

**Chat With Us** 

Engineering

### *STEP 5 Enter the Mobile Number/Email ID and Password.*

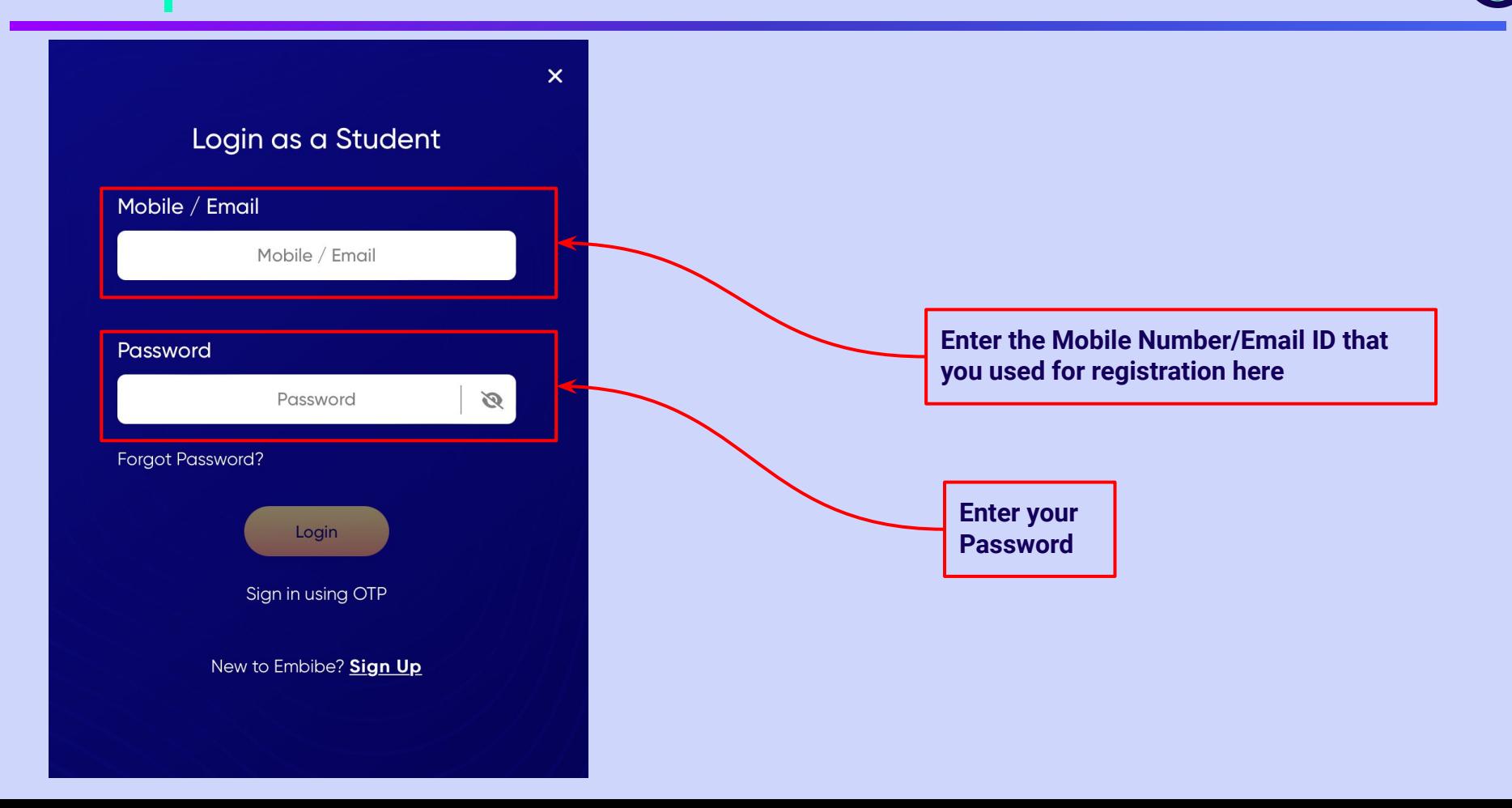

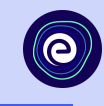

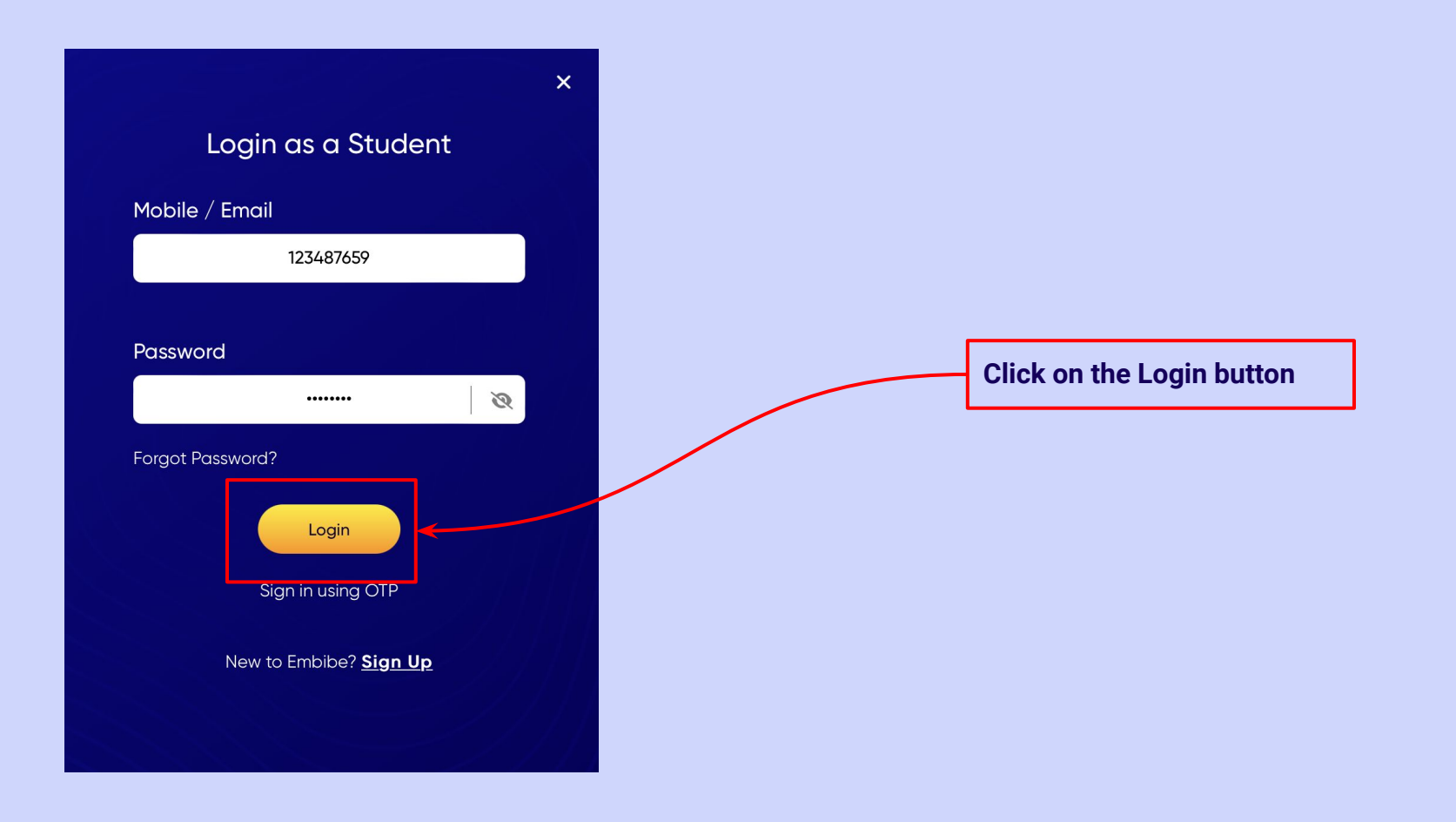

## **You will land on the homepage of the Embibe Student App**

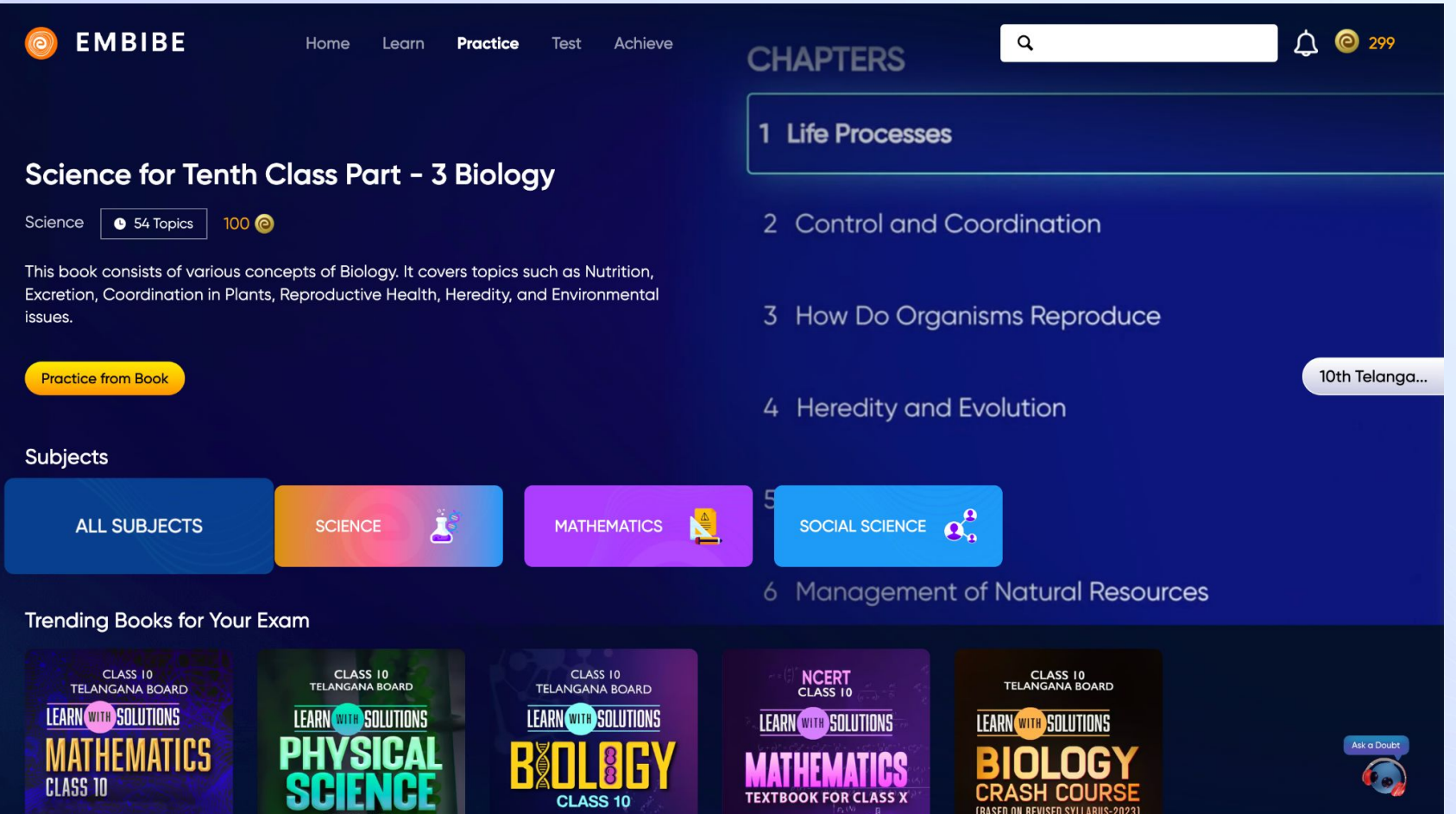

## **STEP-BY-STEP PROCESS TO DOWNLOAD EMBIBE STUDENT APP**

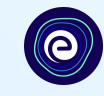

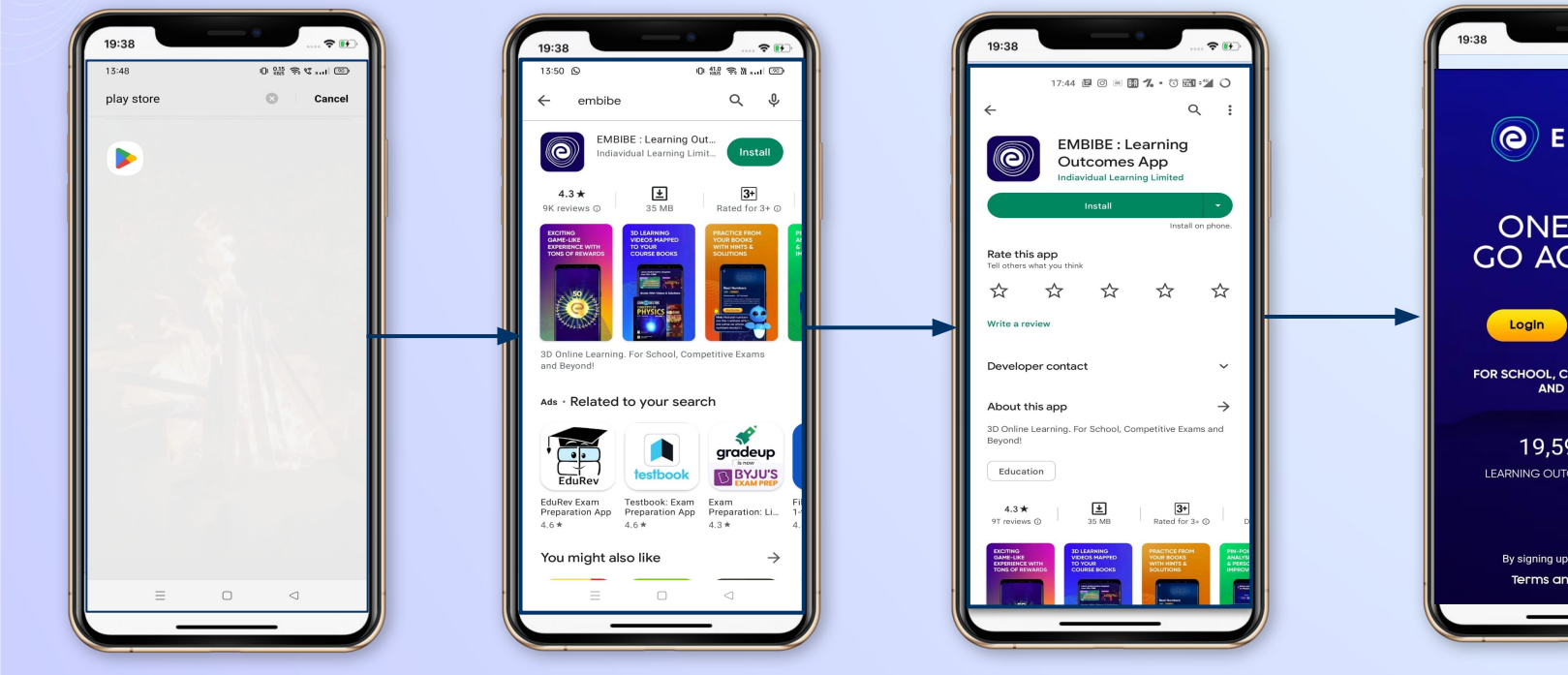

**Go To Play Store Search For** 

**Embibe App**

**Click to install and Download the app in your phone**

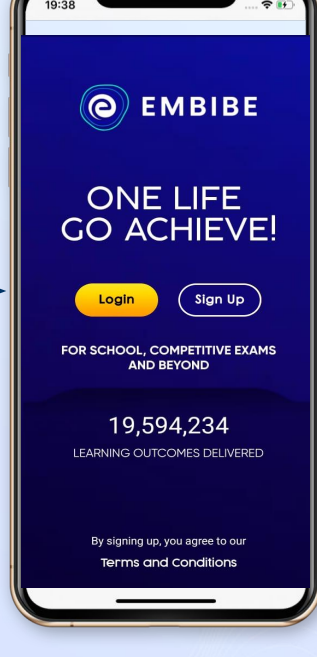

**Open App and Click Login** 

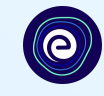

**Start Embibing** 

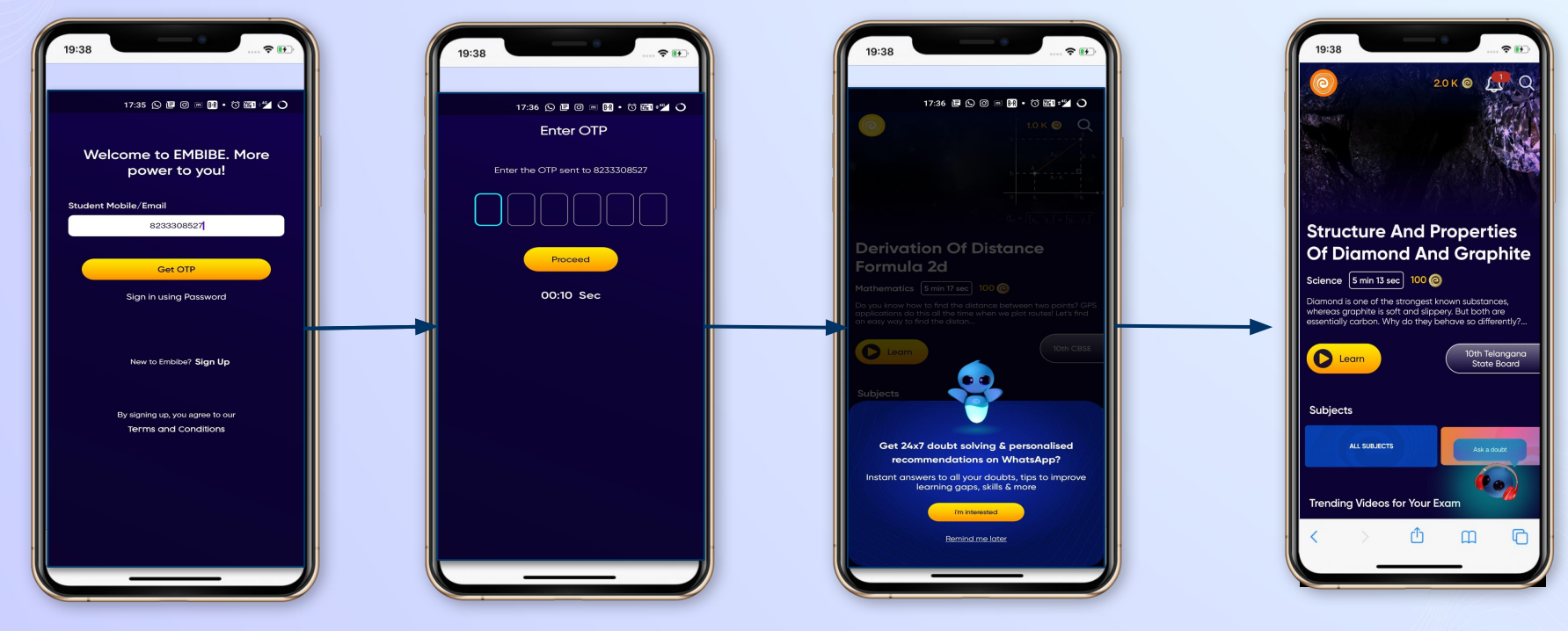

**Enter REGISTERED Mobile Number**  **Enter OTP and Proceed**

**Opt in for personalized recommendations on Whatsapp** 

## **STUDENT APP** Delivering personalised learning to every student!

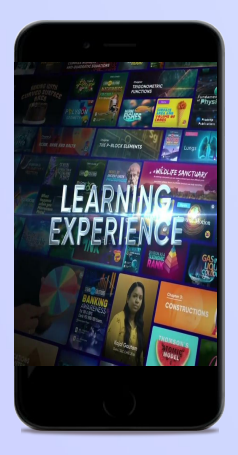

- **Video-based learning aligned with your reference books**
- **● Owned high-resolution 3D animated explainer videos**
- **● Feature videos curated from YouTube to enhance learning 25K+ videos on the platform**

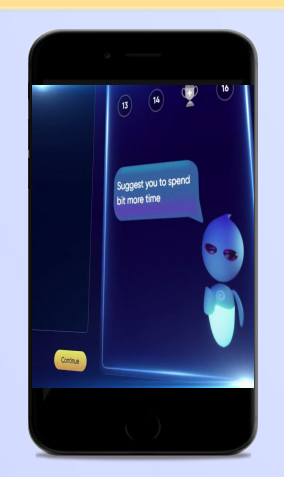

- **● Adaptive AI-powered practice**
- **● Practice from popular books**
- **● Practice previous year's questions**
- **● Created over 2.5M questions**

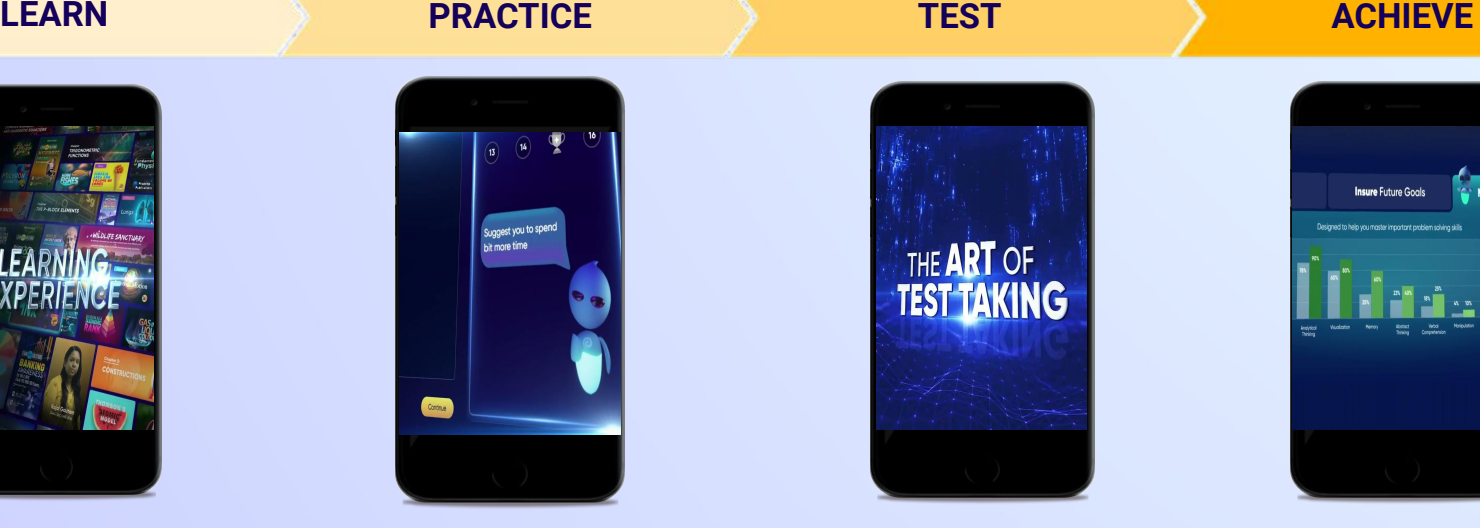

- **● Chapter, subject, and full tests**
- **● Attempt previous years papers**
- **● Create your own test.**
- **● Over 54K preset tests**

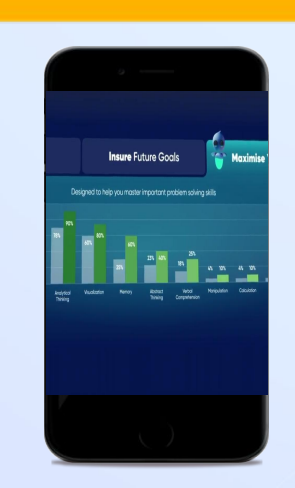

- **● Leveraging a diagnostic test to assess knowledge gaps**
- **● Predicting improvement in scores basis learning pace**
- **● Creating a personalized achievement journey**
- **● Getting students to start their journey & playing back progress**

**● 9K+ owned videos**